# Instrukcja obsługi

# Generatora Wniosków Aplikacyjnych (GWA)

# Systemu Informatycznego NAWIKUS

Opracowanie: ACK Cyfronet AGH

Wersja: 1.0

Strona 1

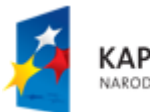

**KAPITAŁ LUDZKI** NARODOWA STRATEGIA SPÓJNOŚCI

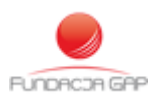

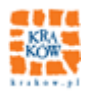

UNIA EUROPEJSKA EUROPEJSKA

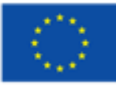

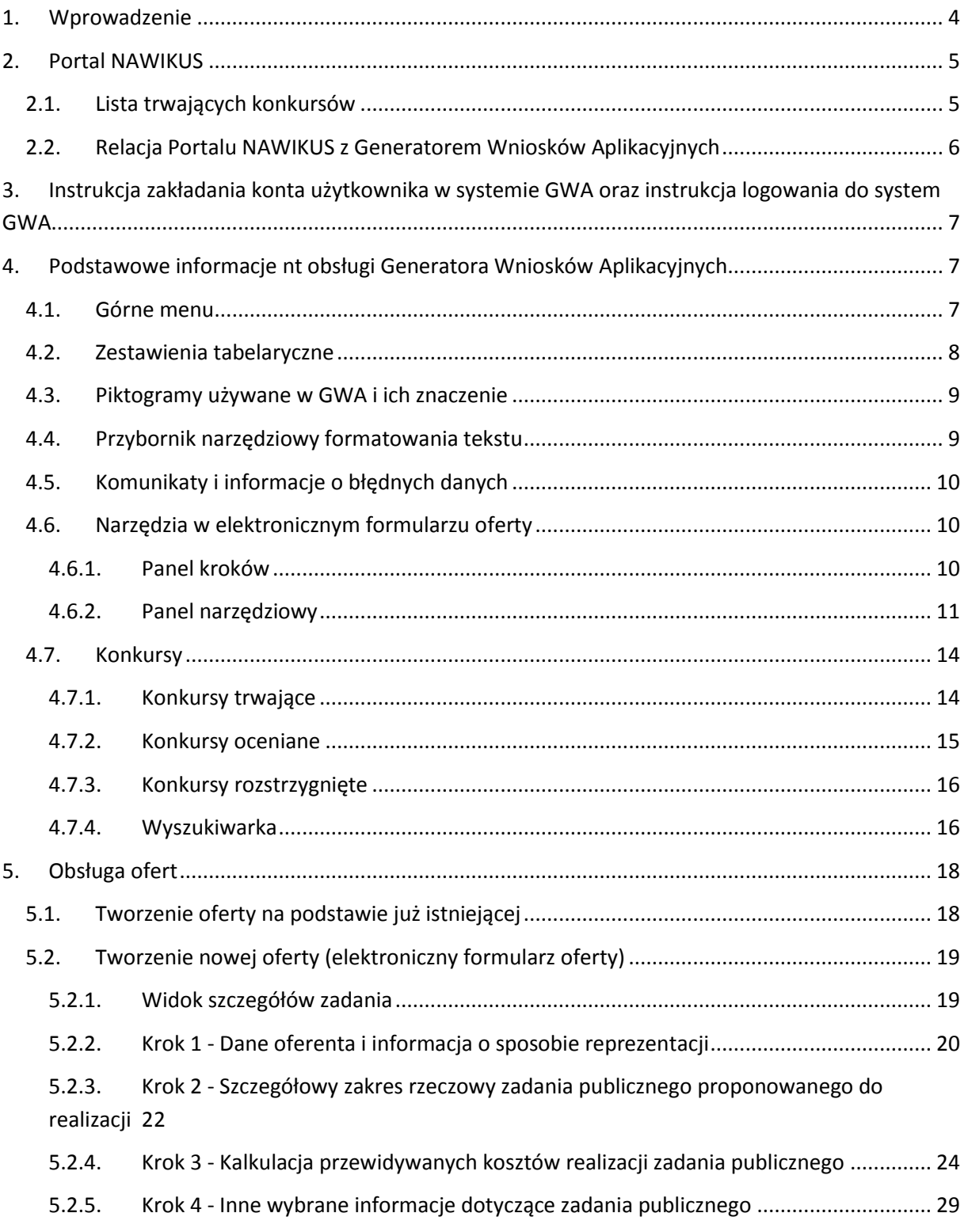

Strona 2

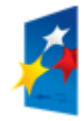

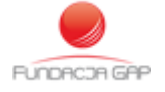

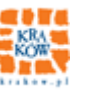

UNIA EUROPEJSKA<br>EUROPEJSKI<br>FUNDUSZ SPOŁECZNY

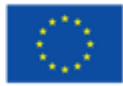

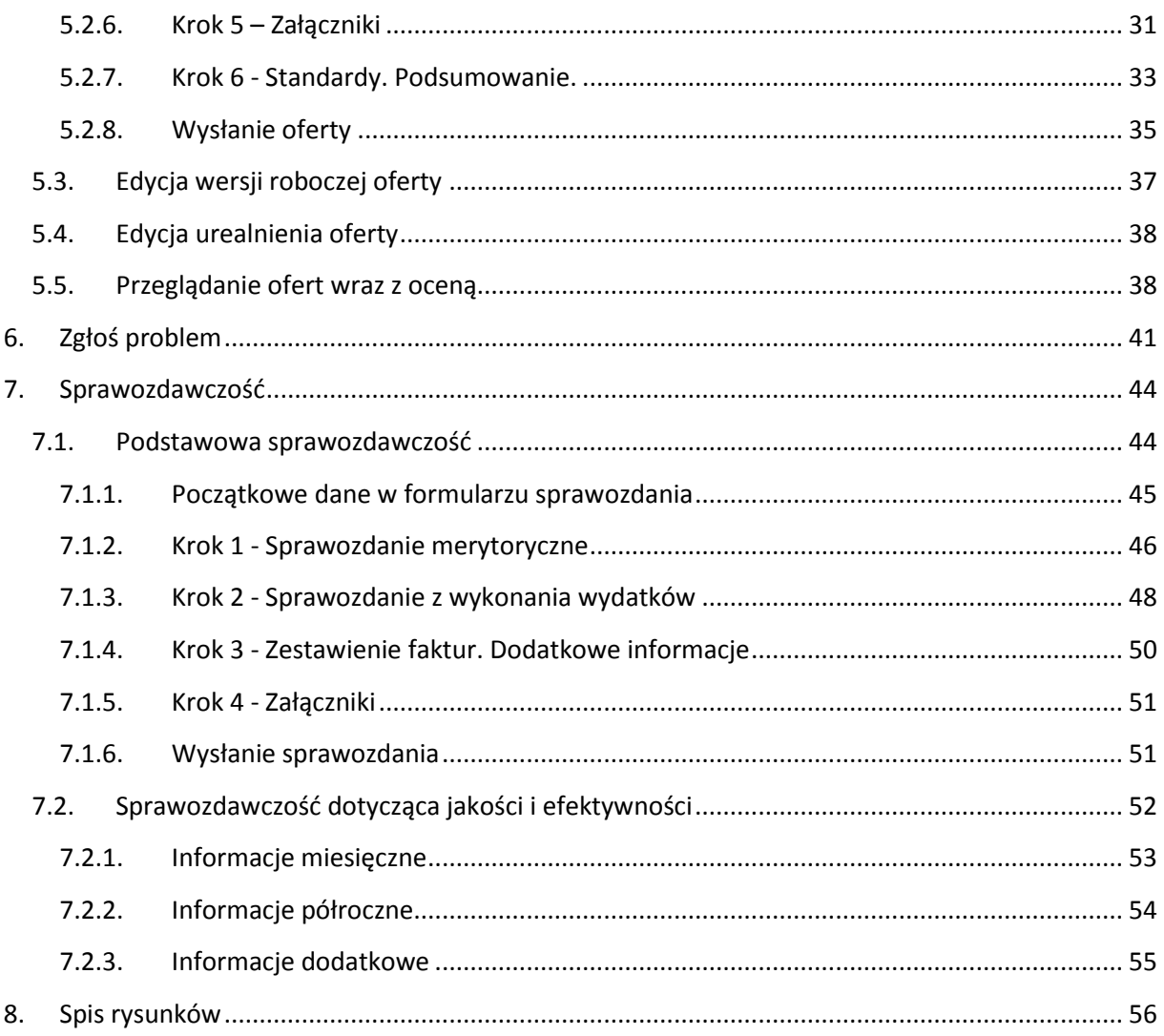

Strona 3

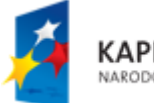

KAPITAŁ LUDZKI<br>NARODOWA STRATEGIA SPÓJNOŚCI

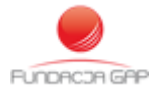

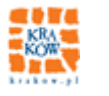

UNIA EUROPEJSKA<br>EUROPEJSKI<br>FUNDUSZ SPOŁECZNY

<span id="page-3-0"></span>System Informatyczny NAWIKUS składa się z trzech podsystemów:

Portalu NAWIKUS – prezentuje podstawowe informacje nt projektu NAWIKUS, aktualnie trwające postępowania konkursowe wraz ze szczegółami. Przy każdym zadaniu, na które organizacja może złożyć ofertę realizacji znajduje się link prowadzący do formularza oferty w GWA.

Podsystemu Generator Wniosków Aplikacyjnych (GWA) – umożliwia przeglądanie trwających i archiwalnych konkursów, zadań ale podstawowym obszarem działania w GWA jest sześcioetapowy formularz składania oferty na realizację zadania w ogłoszonym konkursie. GWA umożliwia także (po rozstrzygnięciu konkursu) podgląd kart oceny merytorycznej i formalnej złożonej oferty. W podsystemie udostępnione są także elektroniczne formularze do składania sprawozdań, jak również formularze oceny spełniania standardów.

Podsystemu (Elektroniczne Wspomaganie Monitoringu Katalogu Usług) EWMKU – udostępnia narzędzia zarządzania portalem i GWA, konkursami, ofertami, a także pozostałe funkcje administracyjne.

Niniejsza instrukcja prezentuje proces tworzenia oraz edycji oferty na realizację zadania wsparcia lub powierzenia.

KAPITAŁ LUDZKI

VARODOWA STRATEGIA SPÓJNOŚCI

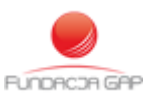

Strona 4

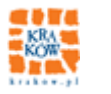

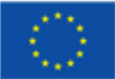

# <span id="page-4-0"></span>**2. Portal NAWIKUS**

Portalu NAWIKUS – prezentuje podstawowe informacje nt projektu NAWIKUS, aktualnie trwające postępowania konkursowe wraz ze szczegółami. Przy każdym zadaniu, na które organizacja może złożyć ofertę realizacji znajduje się link prowadzący do formularza oferty w GWA.

Portal udostępniony jest w Internecie pod adresem <http://www.nawikus.krakow.pl/>

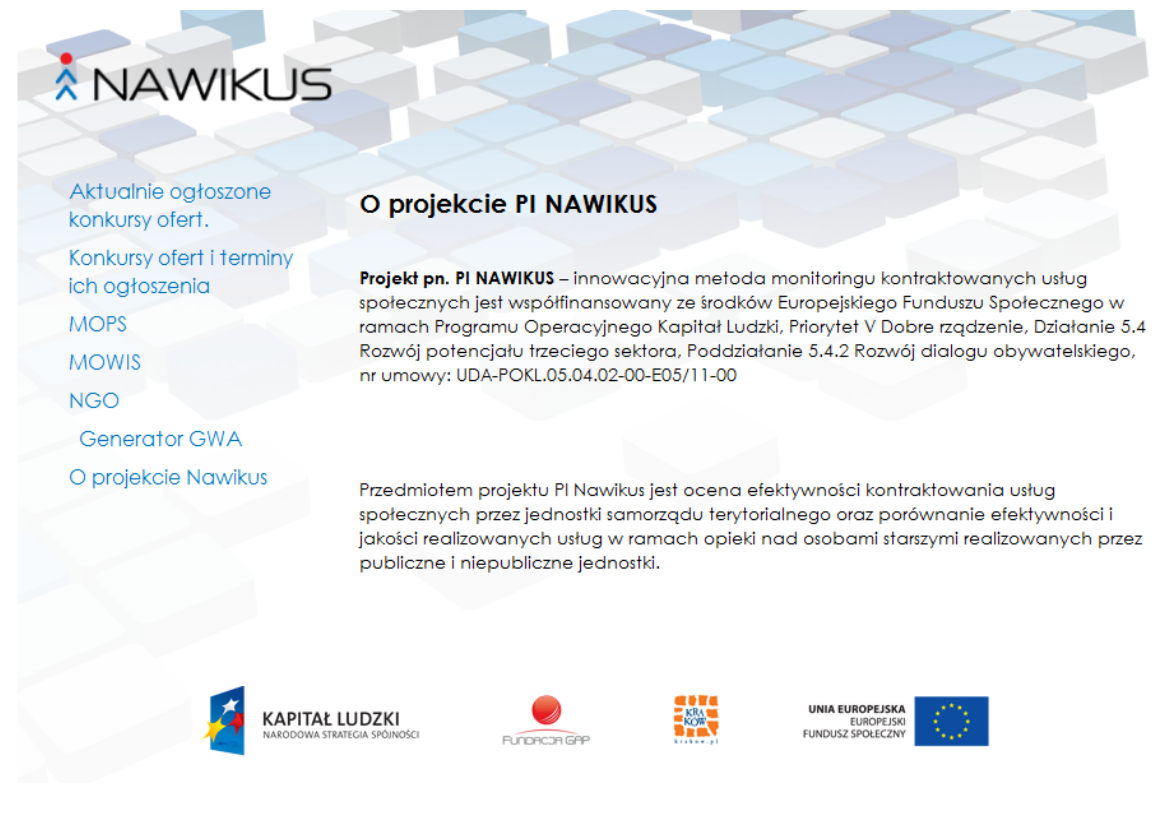

**Rysunek 1 - Strona główna portalu NAWIKUS**

## <span id="page-4-2"></span><span id="page-4-1"></span>**2.1. Lista trwających konkursów**

Wybór z lewego menu *Konkursy ofert i terminy ich ogłoszenia* powoduje wyświetlenie aktualnie trwających konkursów, a kliknięcie w listingu konkursów w *więcej* powoduje wyświetlenie szczegółów konkursu wraz z listą zadań, na które organizacje mogą złożyć ofertę (ja[k niżej](#page-5-1) na [Rysunek](#page-5-1)  [2\)](#page-5-1)

Każde z zadań również można kliknąć, co powoduje rozwinięcie widoku ze szczegółami zadania:

Termin składania ofert

Strona 5

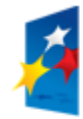

KAPITAŁ LUDZKI NARODOWA STRATEGIA SPÓJNOŚCI

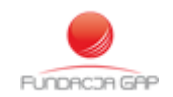

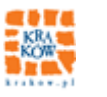

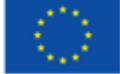

- Termin realizacji
- Rodzaj (Powierzenie / Wspieranie)
- Kategoria
- Link do ogłoszenia z zarządzeniem
- Złóż ofertę link do formularza oferty w GWA

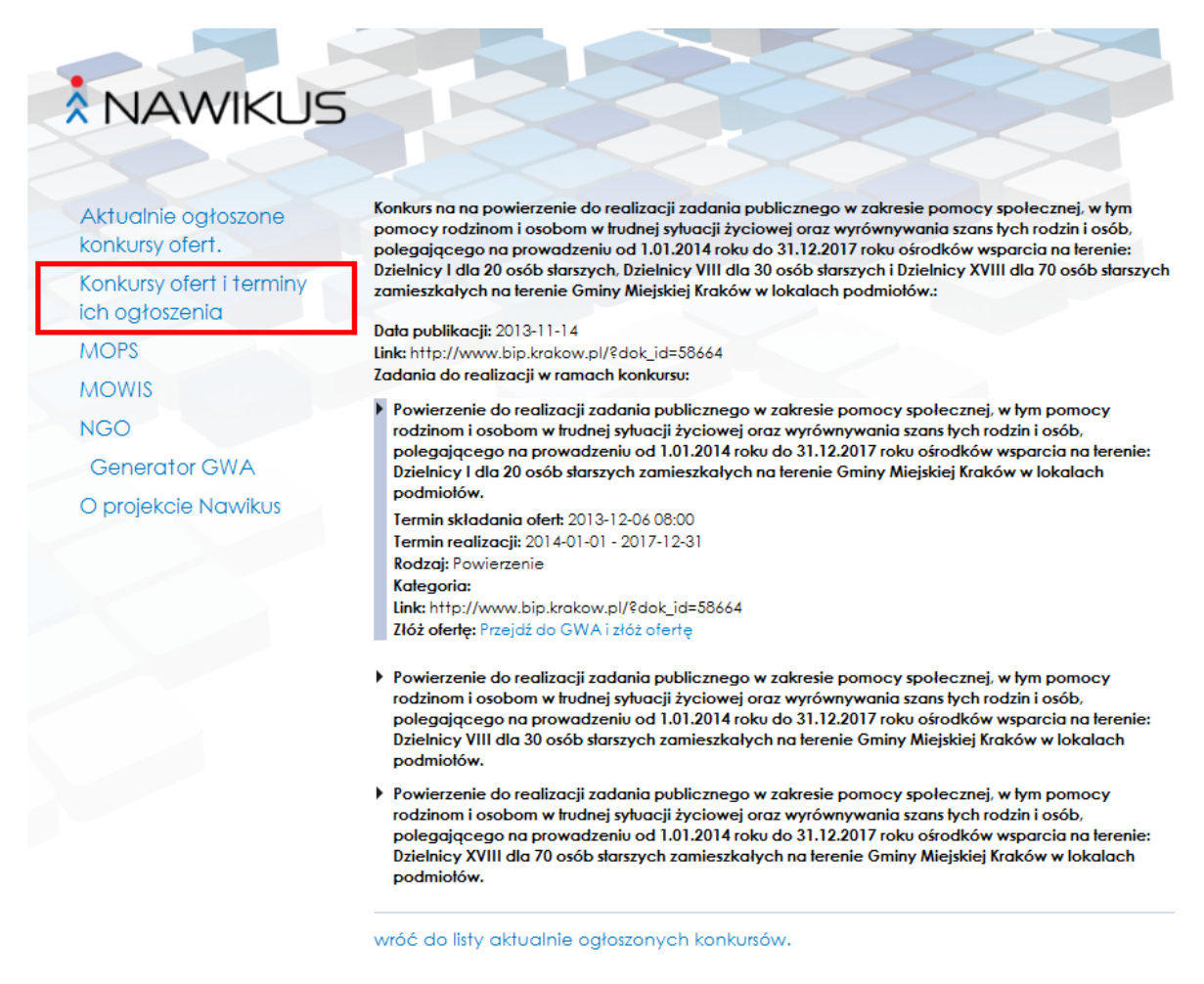

**Rysunek 2 - Widok konkursu i jednego z zadań w Portalu NAWIKUS**

## <span id="page-5-1"></span><span id="page-5-0"></span>**2.2. Relacja Portalu NAWIKUS z Generatorem Wniosków Aplikacyjnych**

Z Portalu NAWIKUS internauta może przejść bezpośrednio do Generatora Wniosków Aplikacyjnych korzystając z menu umieszczonego po lewej stronie – pozycja *Generator GWA.* Na stronie głównej GWA internauta zakłada konto organizacji lub też loguje się do GWA. W niniejszej instrukcji zalogowany do GWA internauta nazywany jest *Organizacją*.

Strona 6

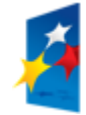

KAPITAŁ LUDZKI NARODOWA STRATEGIA SPÓJNOŚCI

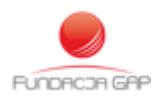

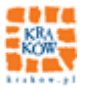

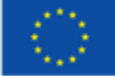

# <span id="page-6-0"></span>**3. Instrukcja zakładania konta użytkownika w systemie GWA oraz instrukcja logowania do system GWA**

Instrukcja zakładania konta użytkownika w systemie GWA oraz instrukcja logowania do systemu GWA zostały wyłączone do osobnego dokumentu.

W instrukcji tej znajdują się także informacje nt obsługi obszaru "Profil"

# <span id="page-6-1"></span>**4. Podstawowe informacje nt obsługi Generatora Wniosków Aplikacyjnych**

Podstawowe informacje na temat obsługi Generatora Wniosków Aplikacyjnych przedstawione zostaną na przykładzie zestawień (list), przycisków, formularzy i okien dialogowych, z jakimi operator ma do czynienia przy tworzeniu oferty na realizację zadania.

### <span id="page-6-2"></span>**4.1. Górne menu**

Po zalogowaniu do GWA operator podejmuje pracę z systemem poprzez wybranie z górnego menu interesującego go obszaru pracy:

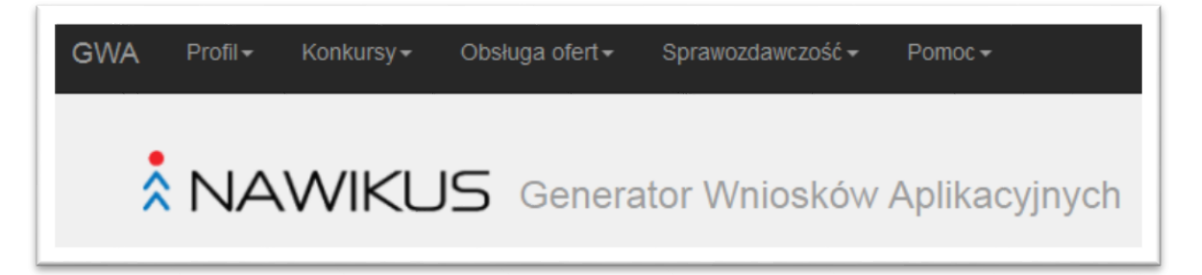

**Rysunek 3 - Widok górnego menu Generatora Wniosków Aplikacyjnych**

- <span id="page-6-3"></span> Profil
	- o Zarządzanie kontem
	- o Usuń konto
	- o Zmień hasło
- Konkursy
	- o Konkursy trwające
	- o Konkursy oceniane
	- o Konkursy rozstrzygnięte
	- o Wyszukiwarka
- Obsługa ofert
	- o Utwórz ofertę
	- o Przygotowanie (Edycja oferty)
	- o Przeglądanie ofert wraz oceną

Strona 7

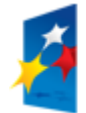

KAPITAŁ LUDZKI VARODOWA STRATEGIA SPÓJNOŚCI

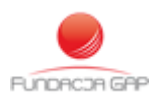

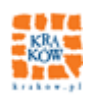

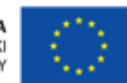

- Sprawozdawczość
	- o Podstawowa sprawozdawczość
	- o Sprawozdawczość dotycząca jakości i efektywności

#### <span id="page-7-0"></span>**4.2. Zestawienia tabelaryczne**

Najczęstszym sposobem prezentacji informacji w GWA są zestawienia tabelaryczne (listy). Na przykład, aby utworzyć nową ofertę, po wybraniu z górnego menu zakładki "Obsługa ofert" i wybraniu pozycji "Utwórz ofertę" na ekranie pojawi się tabela zawierająca listę aktualnie trwających zadań.

W systemie GWA może się zdarzyć, że do danej listy obiektów można dojść różnymi ścieżkami. I tak przejście do poniższej tabeli możliwe jest również poprzez zakładkę "Konkursy" – i wybranie z listy "Konkursy trwające".

| Filtr: Id                  | $\overline{\mathbf{z}}$ |                                      | Wyłacz filtr<br>Ustaw filtr |                    |                           |                     |                    |             |               |                  |
|----------------------------|-------------------------|--------------------------------------|-----------------------------|--------------------|---------------------------|---------------------|--------------------|-------------|---------------|------------------|
| $R$ Nazwa<br>zadania<br>Id | $R$ Nazwa<br>konkursu   | Jednostka<br>organizująca            | <b>Status</b><br>konkursu   | Data<br>publikacji | Termin składania<br>ofert | Podglad<br>konkursu | Podglad<br>zadania | Złóż oferte | Edytuj aferte | Podgląd<br>otedy |
| Zadnie 1-2<br>63           | Konkurs nr 1            | Miejski Ośrodek Pomocy<br>Spolecznej | konkurs ogłoszony           | 2013-09-30         | 2013-12-31 00:00          | 0                   | ₿                  | ä           | $\sim$        | $\sim$           |

**Rysunek 4 - Tabela aktualnie trwających konkursów**

<span id="page-7-2"></span>Na prezentowanym zestawieniu zwrócić należy uwagę na kolumny oznaczone ciemnym kolorem – wskazują one, jakie działania są możliwe do wykonania na danym wierszu tabeli.

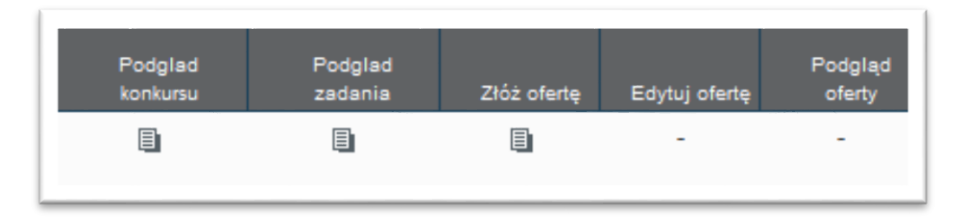

**Rysunek 5 - Akcje możliwe na wierszu tabeli**

<span id="page-7-1"></span>Ikona W w danej kolumnie oznacza, że na danym wierszu możliwe jest wykonanie jednej z wyżej wymienionych operacji (określonej nagłówkiem kolumny), a znak "-" oznacza, że operacja na danym wierszu jest niedostępna.

Dla przykładu na [Rysunek 5](#page-7-1) zaprezentowano przypadek, w którym oferent nie rozpoczął przygotowania oferty na zadanie i dlatego dostępne są operacje:

- Podgląd konkursu (niezależnie od stanu oferty)
- Podgląd zadania (niezależnie od stanu oferty)
- Złóż ofertę

Strona 8

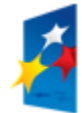

KAPITAŁ LUDZKI NARODOWA STRATEGIA SPÓJNOŚCI

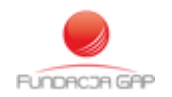

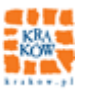

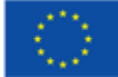

Opis poszczególnych akcji uruchamianych po kliknięciu ikony **o** opisany jest w rozdziale dotyczącym Konkursów.

#### <span id="page-8-0"></span>**4.3. Piktogramy używane w GWA i ich znaczenie**

W formularzach GWA mogą występować różne oznaczenia pól. Są to:

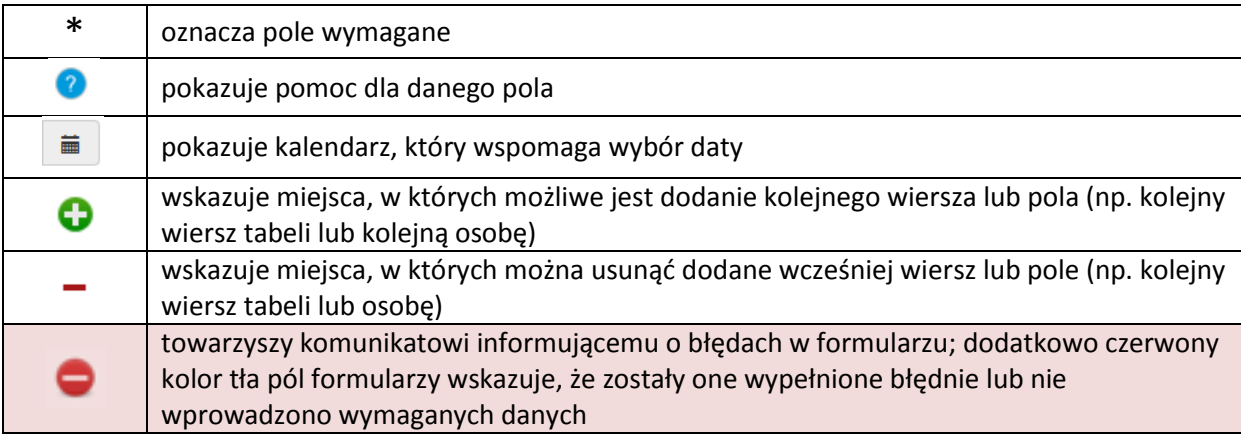

### <span id="page-8-1"></span>**4.4. Przybornik narzędziowy formatowania tekstu**

W niektórych polach tekstowych dostępny jest przybornik narzędziowy (jak na poniższym rysunku) umożliwiający wykonanie podstawowych operacji na tekście – pogrubienie, podkreślenie, pisanie kursywą. Aby użyć jednego ze styli tekstu należy najpierw napisać tekst, a następnie zaznaczyć myszką tekst, który ma zostać sformatowany. Gdy tekst jest podświetlony kliknąć prawym przyciskiem myszy na nazwę stylu:

#### **Pogrubienie** *Kursywa* Podkreślenie

Zaznaczony tekst zostanie sformatowany wedle wybranego stylu.

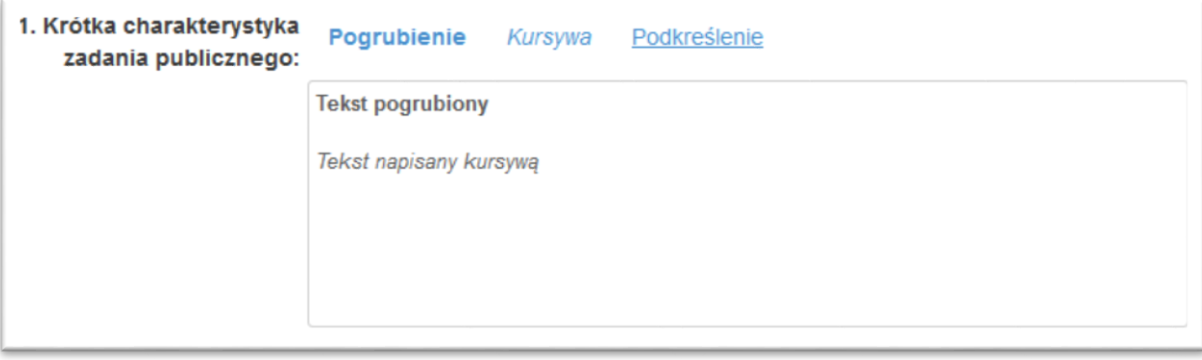

#### **Rysunek 6 - Przybornik narzędziowy formatowania tekstu**

Strona 9

<span id="page-8-2"></span>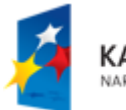

KAPITAŁ LUDZKI NARODOWA STRATEGIA SPÓJNOŚCI

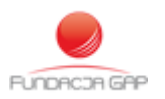

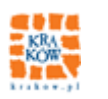

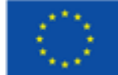

# <span id="page-9-0"></span>**4.5. Komunikaty i informacje o błędnych danych**

Po kliknięciu "Zapisz kopię roboczą" następuje sprawdzenie formularza. Jeśli wszystkie dane zostały podane poprawnie na ekranie zostanie wyświetlony komunikat:

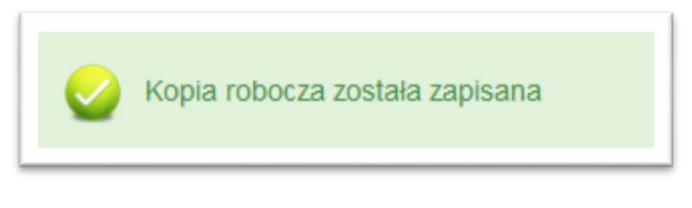

**Rysunek 7 - Komunikat informujący o poprawnym zapisaniu kopii roboczej**

<span id="page-9-3"></span>W przeciwnym wypadku pojawi się komunikat z informacją o błędzie, a dane mogą nie zostać zapisane (w przypadku zbyt dużej liczby błędów).

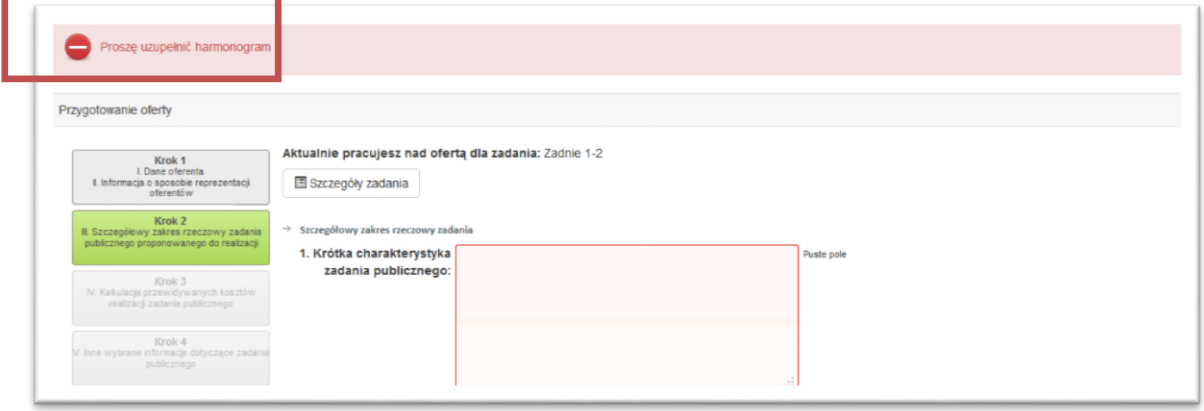

**Rysunek 8 - Informacja o błędzie w uzupełnianym formularzu**

# <span id="page-9-4"></span><span id="page-9-1"></span>**4.6. Narzędzia w elektronicznym formularzu oferty**

W lewej części formularza przygotowania oferty znajduje się lista kroków, a pod nią panel narzędziowy.

# <span id="page-9-2"></span>4.6.1. **Panel kroków**

Kliknięcie na dane pole powoduje przeładowanie strony internetowej i załadowanie zawartości wybranego kroku. Kolor zielony tła określa krok aktualnie wybrany. Tło szare to krok, do którego można przejść lub wrócić, a tło zaciemnione jest krokiem jeszcze niedostępnym. Poniższy rysunek przedstawia pracę nad krokiem 3.

Strona 10

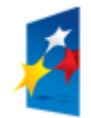

KAPITAŁ LUDZKI NARODOWA STRATEGIA SPÓJNOŚCI

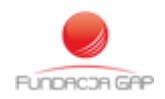

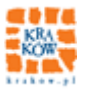

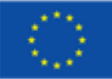

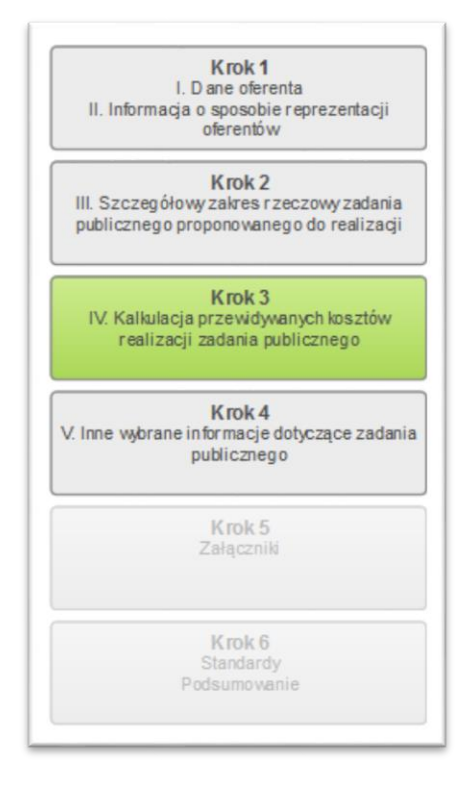

**Rysunek 9 - Lista kroków elektronicznego formularza oferty**

### <span id="page-10-1"></span><span id="page-10-0"></span>4.6.2. **Panel narzędziowy**

Pod listą kroków znajduje się menu narzędziowe, zaprezentowane na rysunku poniżej.

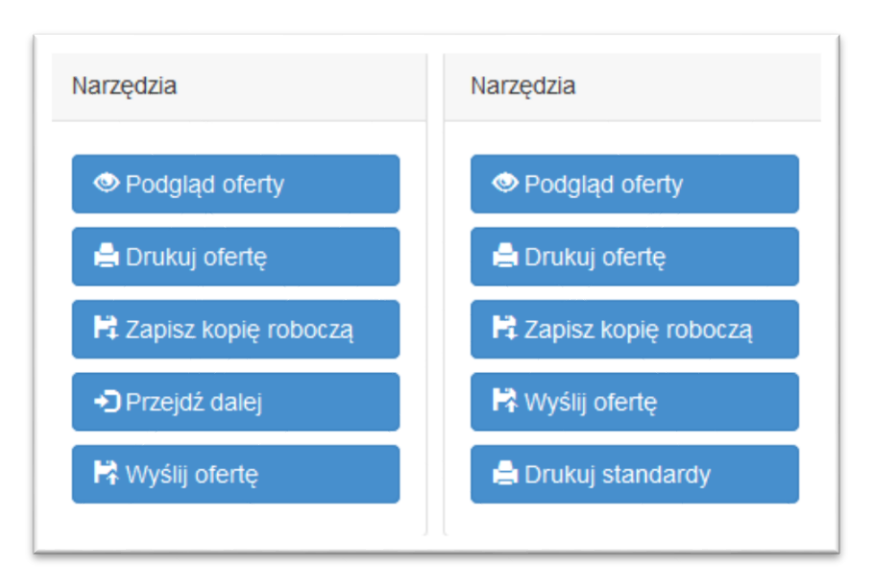

**Rysunek 10 – Dwa warianty menu narzędziowego elektronicznego formularza oferty**

<span id="page-10-2"></span>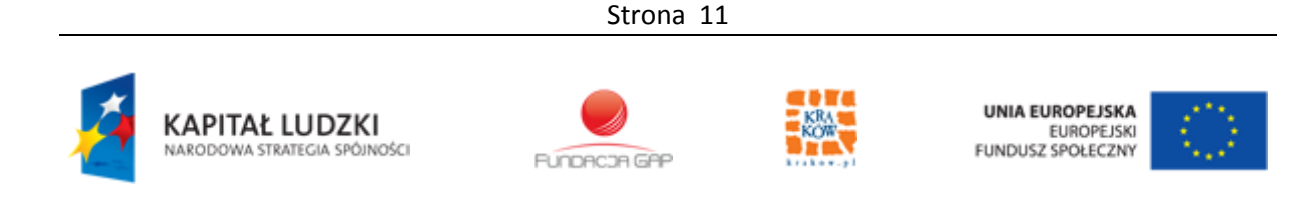

Menu narzędziowe jest identyczne dla każdego z kroków i udostępnia następujące funkcjonalności uruchamiane po kliknięciu w odpowiedni przycisk:

- Podgląd oferty otwiera nową zakładkę w przeglądarce z podglądem oferty w formacie strony internetowej (HTML) z uwzględnieniem danych dotychczas wprowadzonych w poszczególnych krokach elektronicznego formularza oferty;
- Drukuj ofertę otwiera okno dialogowe wydruku oferty w postaci pliku PDF. Plik uwzględnia dane dotychczas wprowadzone w poszczególnych krokach elektronicznego formularza oferty;
- Zapisz kopię roboczą zapisuje kopię roboczą elektronicznego formularza oferty w bazie danych; zaleca się zapisywanie kopii roboczej
- Przejdź dalej automatycznie zapisuje kopię roboczą formularza, sprawdza poprawność wprowadzonych w danych i przechodzi do następnego kroku lub informuje o znalezionych błędach. Przejście do następnego kroku możliwe jest po usunięciu wskazanych błędów. Przycisk "Przejdź dalej" nie jest dostępny w ostatnim kroku formularza.
- Wyślij ofertę powoduje wyświetlenie okna dialogowego z oświadczeniami oferenta (patrz: [Rysunek 33](#page-34-1) – Formularz ), a po jego uzupełnieniu i zaakceptowaniu przesłanie elektronicznej oferty do bazy danych Systemu Informatycznego NAWIKUS. Wysłanie oferty jest możliwe, gdy wszystkie kroki 1-5 (lub 6) zostały poprawnie wypełnione.
- Drukuj standardy otwiera okno dialogowe wydruku standardów w postaci pliku PDF. Plik uwzględnia dane wprowadzone w Kroku 6 elektronicznego formularza oferty. Uwaga – przycisk dostępny jest tylko wtedy, gdy istnieją zdefiniowane standardy dla danego zadania.

Poniższy rysunek przedstawia Krok 1. Elektronicznego formularza przygotowania oferty dostępnego w GWA NAWIKUS i prezentuje niektóre z wyżej opisanych funkcjonalności.

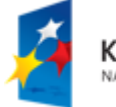

KAPITAŁ LUDZKI ARODOWA STRATEGIA SPÓJNOŚCI

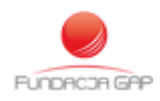

Strona 12

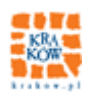

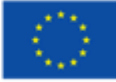

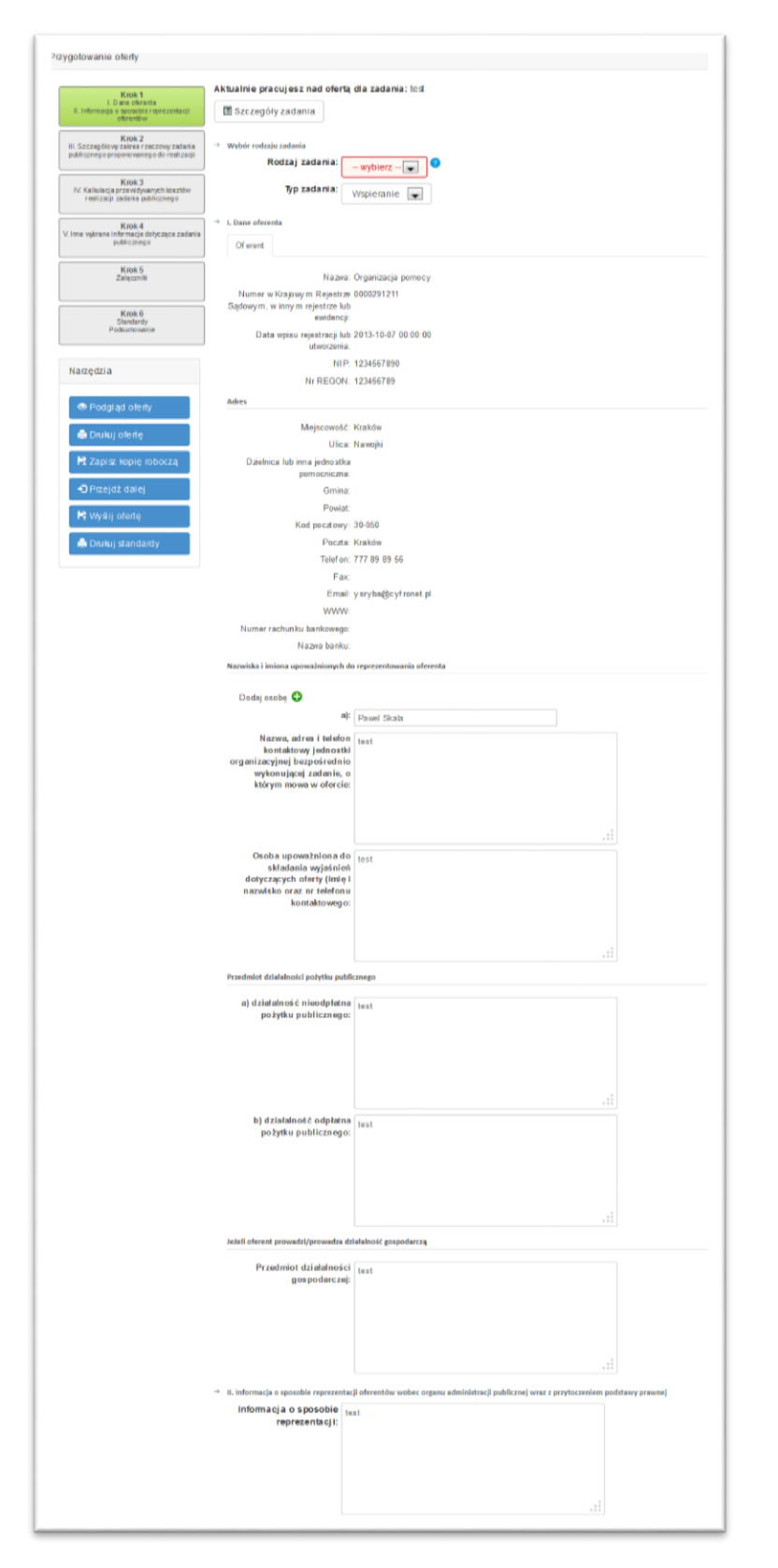

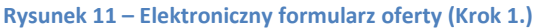

<span id="page-12-0"></span>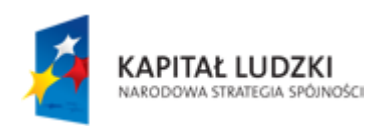

Strona 13

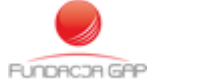

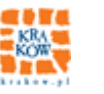

UNIA EUROPEJSKA<br>EUROPEJSKI<br>FUNDUSZ SPOŁECZNY

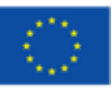

### <span id="page-13-0"></span>**4.7. Konkursy**

Konkursy publikowane na stronie informacyjnej SI NAWIKUS[: www.nawikus.krakow.pl](http://www.nawikus.krakow.pl/) dostępne są także module GWA – z podziałem na grupy (w zależności od statusu, jaki został im nadany przed administratora). Mając to na uwadze moduł konkursów udostępnia następujące narzędzia:

- Konkursy trwające
- Konkursy oceniane
- Konkursy rozstrzygnięte
- Zadania w realizacji
- Archiwum
- Wyszukiwarka

# <span id="page-13-1"></span>4.7.1. **Konkursy trwające**

Moduł ten zawiera zestawienie zadań w ogłoszonych konkursach, w których data składania ofert jeszcze nie upłynęła. Poniższy rysunek przedstawia przykładowy widok trwających konkursów:

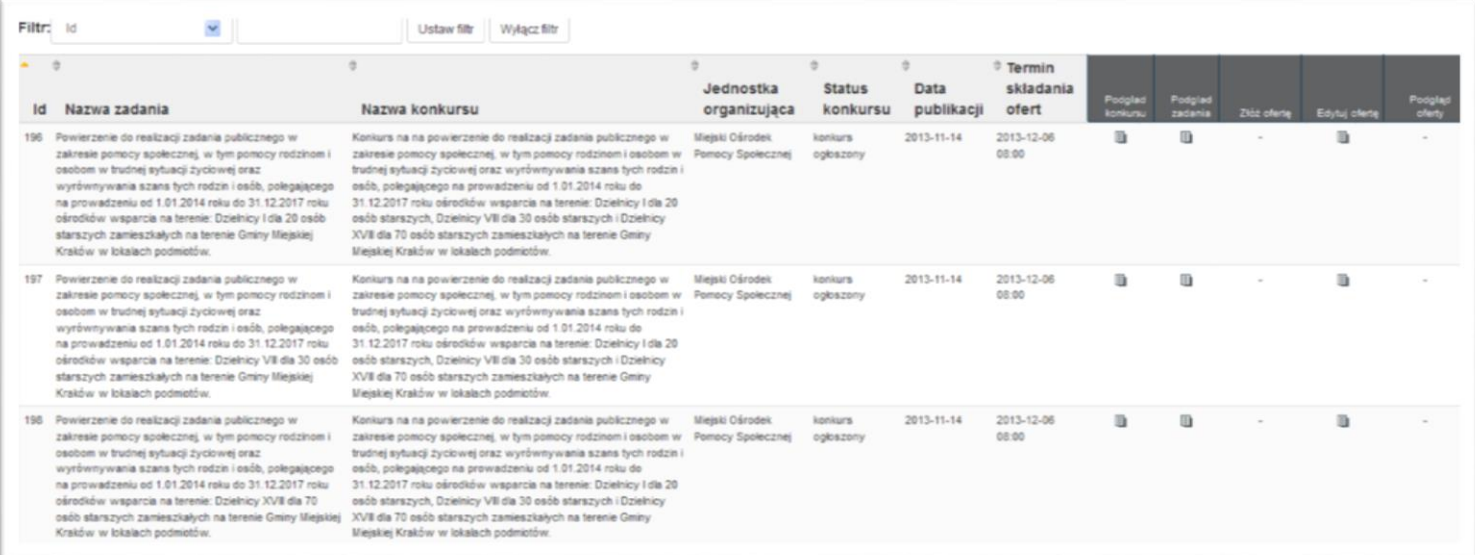

#### **Rysunek 12 - Widok z zestawieniem zadań, w których trwa przyjmowanie ofert**

<span id="page-13-2"></span>Zestawienie zawiera następujące informacje szczegółowe:

- Identyfikator zadania (id)
- Nazwa zadania
- Nazwa konkursu
- Jednostka organizująca

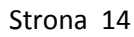

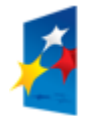

**KAPITAŁ LUDZKI** NARODOWA STRATEGIA SPÓJNOŚCI

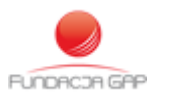

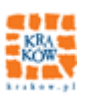

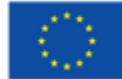

- Status konkursu
- Data publikacji
- Termin składania ofert

Kolumny, których nagłówki zostały wyróżnione wypełnieniem kolorem zawierają przyciski pozwalające uzyskać dodatkowe informacje lub wejść w interakcję z SI NAWIKUS. Są to:

- Podgląd konkursu przenosi do strony wyświetlającej informacje o konkursie danego zadania;
- Podgląd zadania pozwala na przeglądanie informacji o zadaniu. Na ekranie pojawi się okno dialogowe zawierające informacje o zadaniu;
- Złóż ofertę akcja możliwa jedynie w przypadku, gdy dla danego zadania nie utworzono jeszcze oferty. Przekierowuje do formularza składania ofert, który zostanie opisany w dalszej części;
- Edytuj ofertę akcja możliwa dopiero po utworzeniu nowej oferty dla danego zadania, przenosi do formularza edycji oferty;
- Podgląd oferty akcja możliwa dopiero po utworzeniu nowej oferty, po kliknięciu w nowej karcie przeglądarki zostanie wyświetlony podgląd oferty w formacie PDF

Ikona w danej kolumnie oznacza, że na danym wierszu możliwe jest wykonanie jednej z wyżej wymienionych operacji (określonej nagłówkiem kolumny), a znak "-" oznacza, że operacja na danym wierszu jest niedostępna.

Dla przykładu na Rysunek 12 - [Widok z zestawieniem zadań, w których trwa przyjmowanie ofert](#page-13-2) zaprezentowano przypadek, w którym oferent nie rozpoczął przygotowania oferty na zadanie i dlatego dostępne są operacje:

- Podgląd konkursu (niezależnie od stanu oferty)
- Podgląd zadania (niezależnie od stanu oferty)
- Złóż ofertę

Jeśli operator rozpoczął składanie oferty na dane zadanie (rozpoczął wypełnianie elektronicznego wniosku), to funkcja "Złóż ofertę" będzie niedostępna (znak "-" w kolumnie "Złóż ofertę"), natomiast możliwe bedzie klikniecie w znak w kolumnach:

- Edytuj ofertę
- Podgląd oferty

# <span id="page-14-0"></span>4.7.2. **Konkursy oceniane**

Po zakończeniu przyjmowania ofert w zadaniach (po terminie składania ofert) zadanie przenoszone jest do modułu 'Konkursy oceniane' i widoczne jest tam do momentu zakończenia oceny merytorycznej i formalnej w jednostce organizującej. Po zakończeniu oceny i ogłoszeniu prze komisję konkursową wyników konkurs trafia do modułu "Konkursy rozstrzygnięte".

Strona 15

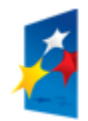

KAPITAŁ LUDZKI VARODOWA STRATEGIA SPÓJNOŚCI

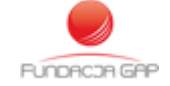

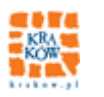

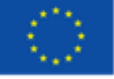

W module "Konkursy oceniane" dostępne akcje ograniczone są do:

- Podgląd konkursu
- Podgląd zadania
- Podgląd oferty jeśli na realizację zadania organizacja składała ofertę

### <span id="page-15-0"></span>4.7.3. **Konkursy rozstrzygnięte**

Po zakończeniu oceny i ogłoszeniu prze komisję konkursową wyników konkurs pojawia się on w module 'Konkursy rozstrzygnięte.

W module "Konkursy oceniane" dostępne akcje ograniczone są do:

- Podgląd konkursu
- Podgląd zadania
- Podgląd oferty jeśli na realizację zadania organizacja składała ofertę

### <span id="page-15-1"></span>4.7.4. **Wyszukiwarka**

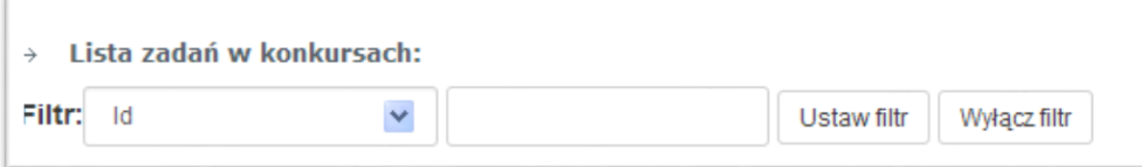

**Rysunek 13 – Wyszukiwanie danych w widoku konkursów**

<span id="page-15-2"></span>Możliwe jest przeszukanie konkursów z użyciem mechanizmu filtrów z wykorzystaniem następujących parametrów:

- Identyfikator zadania (id)
- Nazwa zadania
- Nazwa konkursu
- Jednostka organizująca
- Status konkursu
- Data publikacji
- Termin składania ofert

W celu zawężenia prezentowanych w tym module danych należy w polu wyboru wybrać pole wg, którego ma nastąpić przeszukanie danych, a następnie w polu tekstowym obok wpisać poszukiwaną frazę. Dla przykładu na poniższym rysunku zaprezentowano wyszukiwanie konkursów, których Jednostką organizującą są podmioty, których nazwa zawiera frazę "Miejski Ośrodek".

Strona 16

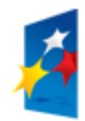

KAPITAŁ LUDZKI NARODOWA STRATEGIA SPÓJNOŚCI

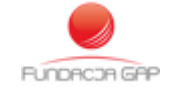

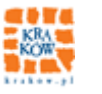

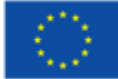

<span id="page-16-0"></span>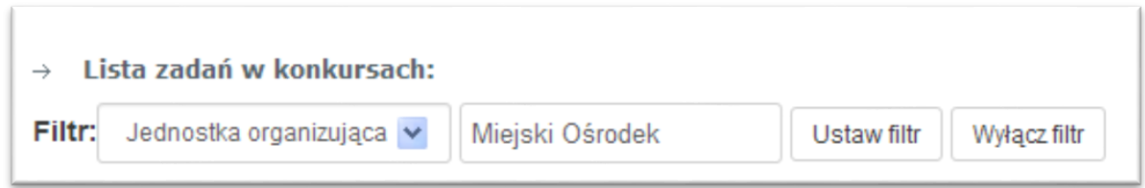

**Rysunek 14 - Przykład wyszukiwania danych w widoku Konkursów**

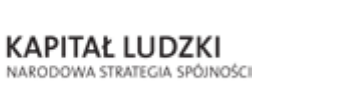

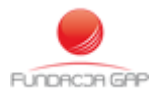

Strona 17

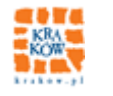

UNIA EUROPEJSKA<br>EUROPEJSKI<br>FUNDUSZ SPOŁECZNY

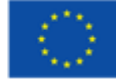

<span id="page-17-0"></span>Moduł obsługi ofert udostępnia następujące narzędzia:

- utworzenie oferty
- edycja oferty,
- przeglądanie ofert wraz z oceną.

Ich celem jest umożliwienie obsługi ofert – utworzenie nowej oferty, zapisanie wersji roboczej, uzyskanie dostępu do wszystkich wersji roboczych utworzonych w systemie, złożenie oferty, wydruk wersji papierowej oferty złożonej elektronicznie, podgląd złożonych w konkursach ofert oraz przeglądanie ofert wraz z kartami oceny formalnej i merytorycznej po rozstrzygnięciu konkursu.

Poniżej przedstawiono najważniejsze informacje na temat zasad wypełniania elektronicznego formularza oferty w Generatorze Wniosków Aplikacyjnych.

Jak już zaznaczono w rozdziale [4.6](#page-9-1) - *[Narzędzia w elektronicznym formularzu oferty](#page-9-1)* -na stronie [10.](#page-9-1), formularz składa się z pięciu do sześciu kroków.

# <span id="page-17-1"></span>**5.1. Tworzenie oferty na podstawie już istniejącej**

W przypadku, gdy tworzymy nową ofertę, a jeszcze nie została ona zapisana (dostępny jest tylko i wyłącznie pierwszy krok) możliwe jest utworzenie oferty na podstawie oferty już złożonej. W tym celu należy kliknąć w przycisk:

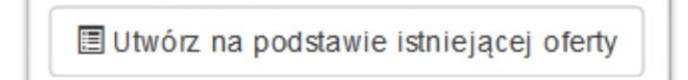

**Rysunek 15 – Przycisk "Utwórz na podstawie istniejącej oferty"**

<span id="page-17-2"></span>Na ekranie pojawia się okno dialogowe zawierające oferty już złożone. W celu wybrania oferty, na podstawie której wytworzona zostanie oferta na aktualnie przeglądane zadanie należy kliknąć "Wybierz" we właściwym wierszu:

Strona 18

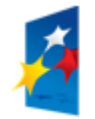

KAPITAŁ LUDZKI VARODOWA STRATEGIA SPÓJNOŚCI

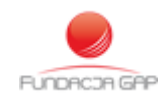

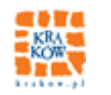

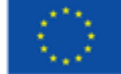

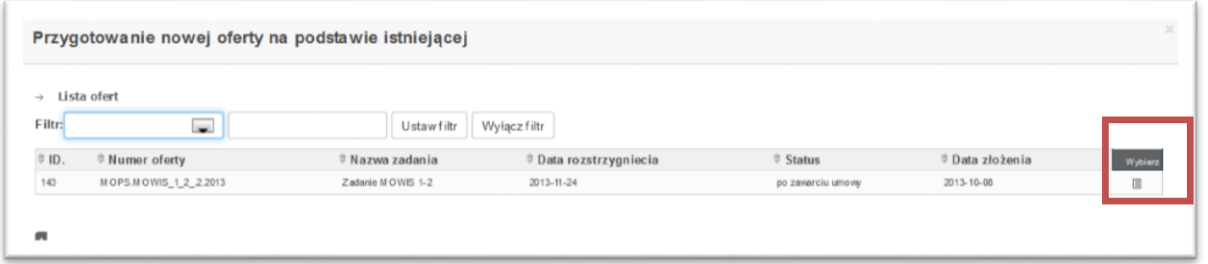

**Rysunek 16 – Okno dialogowe wyboru oferty, która została już wcześniej złożona**

#### <span id="page-18-2"></span><span id="page-18-0"></span>**5.2. Tworzenie nowej oferty (elektroniczny formularz oferty)**

Aby utworzyć ofertę wyszukujemy interesujące nas zadanie w tabeli trwających zadań i klikamy na "Złóż ofertę" w wybranym przez nas wierszu. Nastąpi przekierowanie do formularza składania oferty. Wypełnianie oferty jest podzielone na 5 lub 6 kroków (krok 6 występuje, gdy dla danego zadania istnieje konieczność wprowadzenia stopnia spełnienia standardów).

W każdym kroku obowiązują te same zasady wypełniania. Jeśli nie wszystkie obowiązujące pola w kroku zostały wypełnione lub wprowadzono je błędnie, przejście do następnego kroku nie jest możliwe.

#### <span id="page-18-1"></span>5.2.1. **Widok szczegółów zadania**

Po prawej stronie od listy kroków znajduje się nazwa zadania (pogrubioną czcionką), do którego aktualnie jest tworzona/edytowana oferta. Pod nazwą zadania znajduje się przycisk, którego kliknięcie wyświetla w oknie dialogowym szczegółowe informacje o zadaniu.

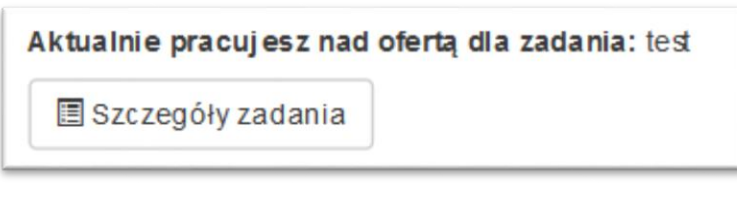

**Rysunek 17 – Przycisk "Szczegóły zadania"** 

<span id="page-18-3"></span>Widok karty szczegółów zadania, otwieranej po kliknięciu wyżej przedstawionego przycisku prezentuje poniższy Rysunek 18 - [Informacje szczegółowe nt konkursu i](#page-19-1) zadania dla aktualnie [wybranej oferty.](#page-19-1)

Strona 19

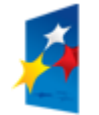

KAPITAŁ LUDZKI VARODOWA STRATEGIA SPÓJNOŚCI

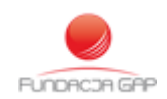

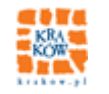

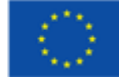

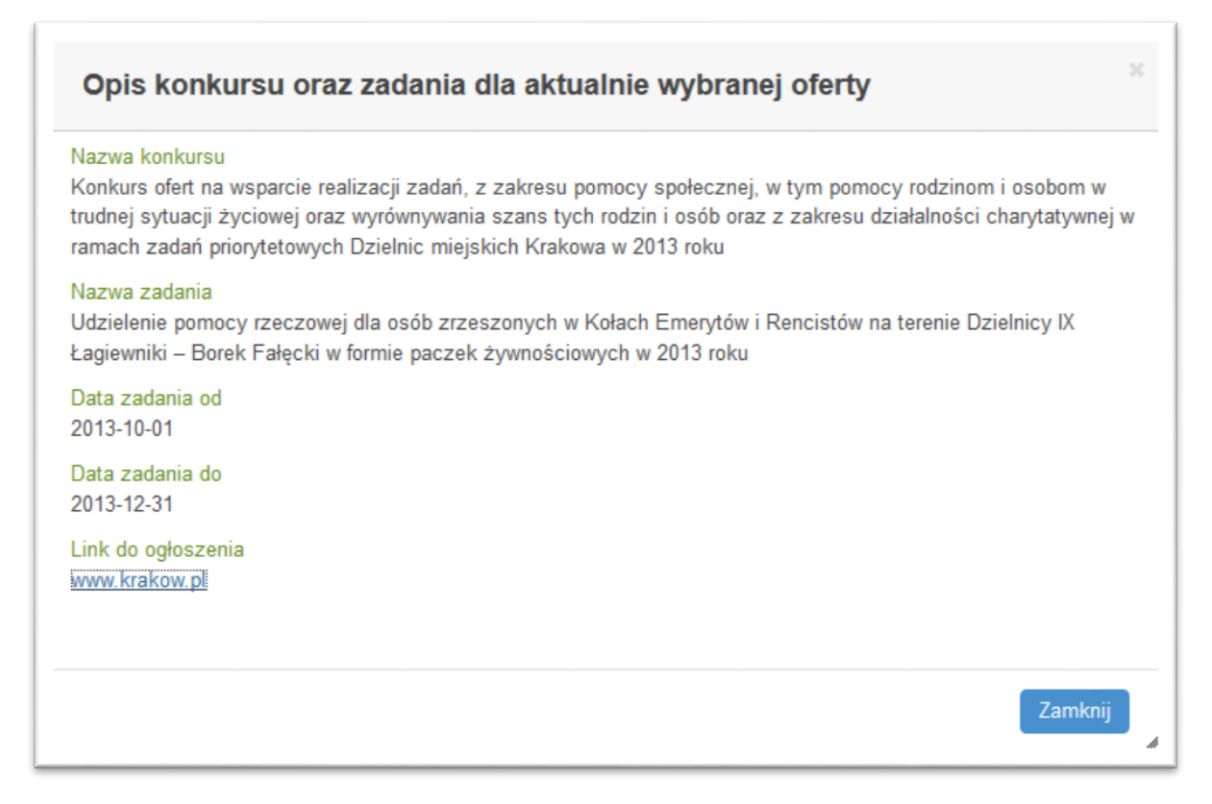

**Rysunek 18 - Informacje szczegółowe nt konkursu i zadania dla aktualnie wybranej oferty**

#### <span id="page-19-1"></span><span id="page-19-0"></span>5.2.2. **Krok 1 - Dane oferenta i informacja o sposobie reprezentacji**

Krok 1. Odpowiada dwóm częściom ministerialnego wzoru oferty:

- Część I Dane oferenta
- Część II informacja o sposobie reprezentacji oferentów

Fragment formularza Kroku 1. Przedstawia poniższy [Rysunek 19.](#page-20-0)

Krok 1. elektronicznego formularza oferty składa się z następujących pól składających się na Część I:

- Wybór rodzaju zadania
	- o Rodzaj zadania **– pole wymagane**
	- o Typ zadania **– pole wymagane**
- Dane oferenta
	- o Oferent **– dane pobierane automatycznie z profilu użytkownika**
	- o Adres **– dane pobierane automatycznie z profilu użytkownika**
	- o Nazwiska i imiona upoważnionych do reprezentowania oferenta **– możliwość**

**dodania większej ilości osób poprzez przycisk**

o Nazwa, adres i telefon kontaktowy organizacji przygotowującej ofertę

Strona 20

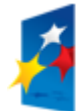

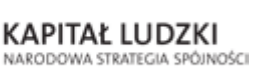

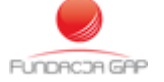

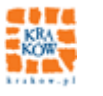

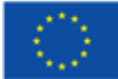

- o Osoba upoważniona do składania wyjaśnień dotyczących oferty (imię i nazwisko oraz nr telefonu kontaktowego)
- o Przedmiot działalności pożytku publicznego, w tym:
	- a) działalność nieodpłatna pożytku publicznego oraz
	- b) działalność odpłatna pożytku publicznego
- o Przedmiot działalności gospodarczej

Krok 1. elektronicznego formularza oferty składa się z następujących pól składających się na Część II:

 Informacja o sposobie reprezentacji oferentów wobec organu administracji publicznej wraz z przytoczeniem podstawy prawnej **Dotyczy tylko oferty wspólnej. W polu należy określić, czy podstawą są zasady określone w** 

**statucie, pełnomocnictwo, prokura czy też inna podstawa.** 

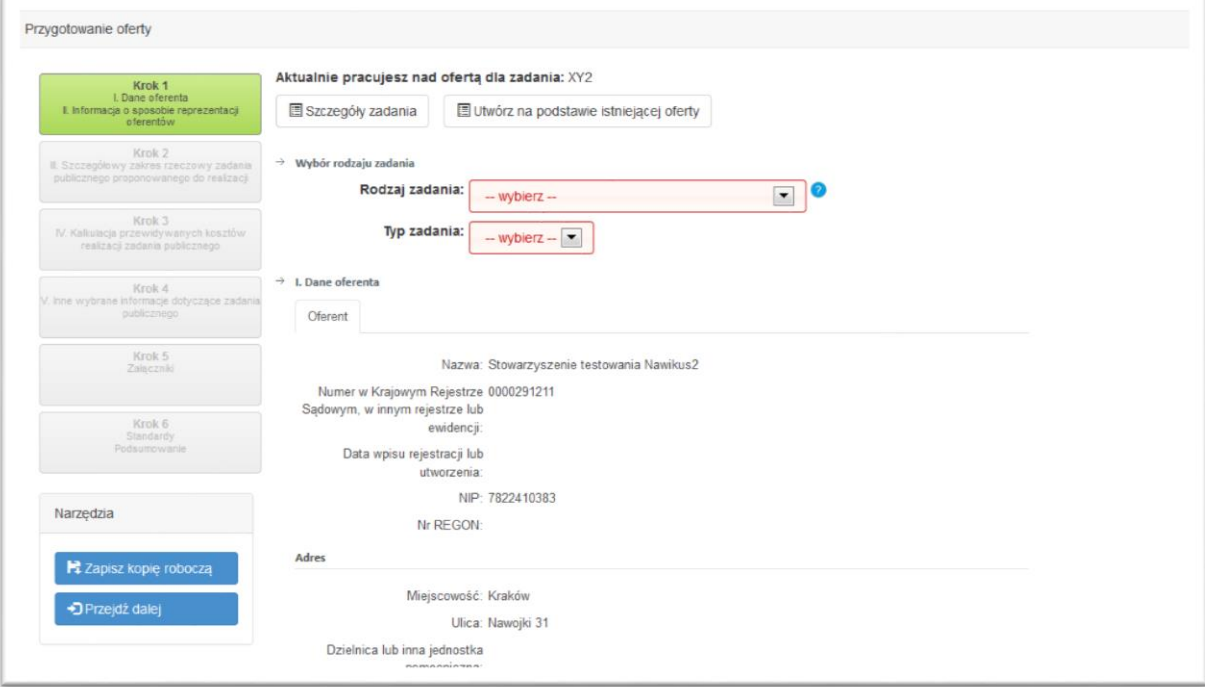

<span id="page-20-0"></span>**Rysunek 19 – Fragment formularza Kroku 1.**

Strona 21

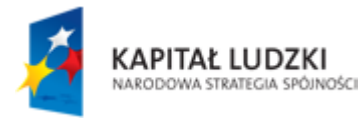

**FUNDRCJA GAP** 

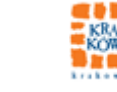

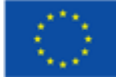

# <span id="page-21-0"></span>5.2.3. **Krok 2 - Szczegółowy zakres rzeczowy zadania publicznego proponowanego do realizacji**

Krok 2. Odpowiada części III ministerialnego wzoru oferty:

Część III - Szczegółowy zakres rzeczowy zadania publicznego proponowanego do realizacji

Formularz składa się z następujących pól:

- Szczegółowy zakres rzeczowy zadania
	- o 1. Krótka charakterystyka zadania publicznego **– pole wymagane**
	- o 2. Opis potrzeb wskazujących na konieczność wykonania zadania publicznego, opis ich przyczyn oraz skutków **– pole wymagane**
	- o 3. Opis grup adresatów zadania publicznego **– pole wymagane**
	- $\circ$  4. Uzasadnienie potrzeby dofinansowania z dotacji inwestycji związanych z realizacją zadania publicznego w szczególności ze wskazaniem, w jaki sposób przyczyni się do podwyższenia standardu realizacji zadania – pole należy wypełnić tylko w przypadku ubiegania się o dofinansowanie inwestycji
	- o 5. Informacja, czy w ciągu ostatnich 5 lat oferent/oferenci otrzymał/otrzymali dotację na dofinansowanie inwestycji związanych z realizacją zadania publicznego z podaniem inwestycji, które zostały dofinansowane, organu który udzielił dofinansowania oraz daty otrzymania dotacji – pole należy wypełnić tylko w przypadku ubiegania się o dofinansowanie inwestycji
	- o 6. Zakładane cele realizacji zadania publicznego oraz sposób ich realizacji **– pole wymagane**
	- o 7. Miejsce realizacji zadania publicznego**.** Miejsce wykonywania zadania **– pole wymagane**
	- o 8. Opis poszczególnych działań w zakresie realizacji zadania publicznego **– pole wymagane**
	- o 9. Harmonogram prac tabela harmonogramu, w której nowe wiersze można dodać

poprzez przycisk typu . **Tabela nie może być pusta, należy dodać przynajmniej jeden wiersz. Wszystkie pola w dodanych wierszach muszą zostać uzupełnione. Każdy wiersz tabeli składa się z pól:**

- Poszczególne działania w zakresie realizowanego zadania publicznego
- Terminy realizacji poszczególnych działań
- Oferent lub inny podmiot odpowiedzialny za działanie w zakresie realizowanego zadania publicznego
- o 10. Zakładane rezultaty realizacji zadania publicznego **– pole wymagane**

Strona 22

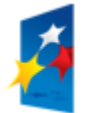

KAPITAŁ LUDZKI VARODOWA STRATEGIA SPÓJNOŚCI

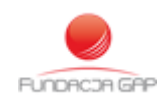

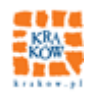

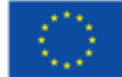

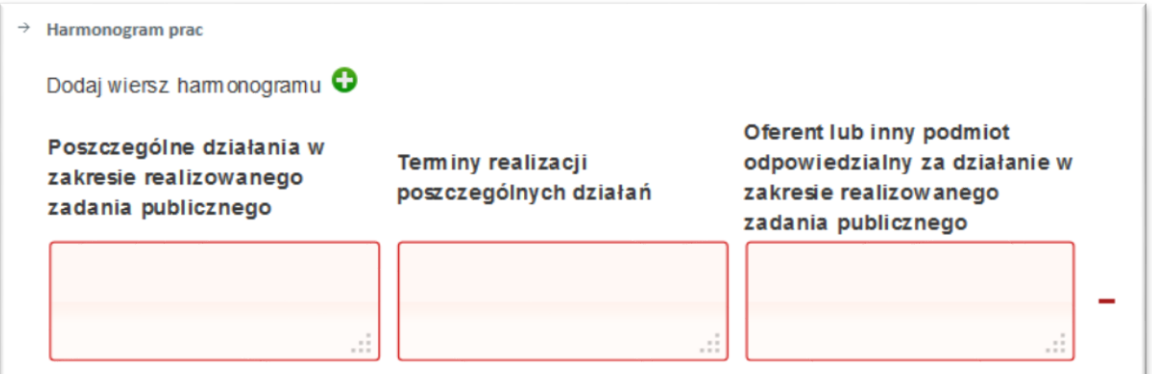

<span id="page-22-0"></span> **Rysunek 20 – Widok narzędzia tworzenia tabeli z harmonogramem prac**

Strona 23

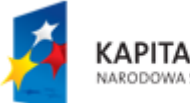

KAPITAŁ LUDZKI<br>NARODOWA STRATEGIA SPÓJNOŚCI

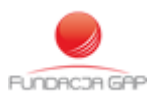

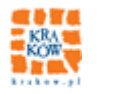

UNIA EUROPEJSKA<br>EUROPEJSKI<br>FUNDUSZ SPOŁECZNY

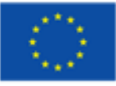

# <span id="page-23-0"></span>5.2.4. **Krok 3 - Kalkulacja przewidywanych kosztów realizacji zadania publicznego**

Krok 3. odpowiada części IV ministerialnego wzoru oferty. Nadmienić należy, że ofercie można zamieścić więcej niż jeden kosztorys <sup>1</sup>korzystając z narzędzi przedstawionych na poniższym rysunku.

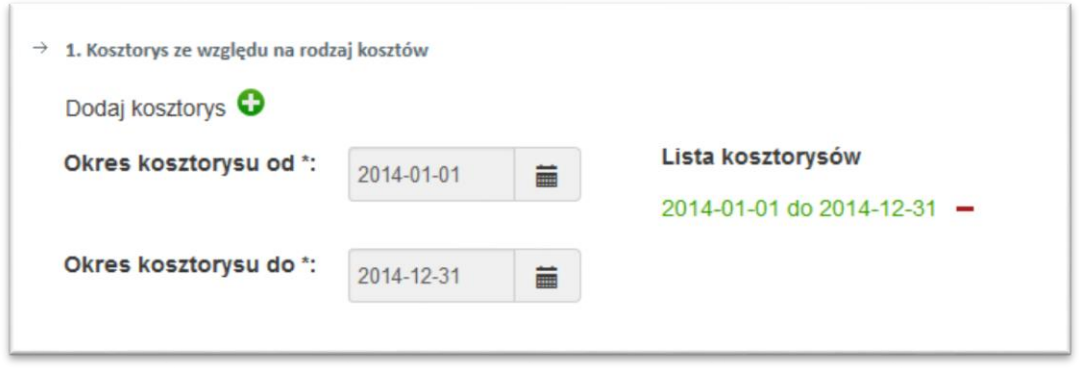

**Rysunek 21 - Dodawanie kilku kosztorysów do jednej oferty**

### <span id="page-23-1"></span>**5.2.4.1. Lista kosztorysów**

Kliknięcie w przycisk spodaj kosztorys **GD**<br>spowoduje dodanie kolejnego kosztorysu natomiast

znaku spowoduje usunięcie kosztorysu, przy którym znak minus został naciśnięty.

Dodanie kolejnego kosztorysu możliwe jest pod warunkiem, że aktualnie edytowany kosztorys został prawidłowo skonstruowany (bez błędów) i zapisany do bazy danych przy użyciu przycisku "Zapisz kopię roboczą". Po dodaniu nowego kosztorysu operator powinien rozpocząć wypełnianie formularza od podania daty początkowej i końcowej okresu, którego dotyczy aktualnie edytowany kosztorys.

Usunięcie kosztorysu jest możliwe po zatwierdzeniu wykonania tej operacji w oknie dialogowym otwierającym się po naciśnięciu przycisku .

<sup>1</sup> Przedstawienie kilku kosztorysów konieczne jest na przykład w ofertach na realizację zadania wieloletniego. Pierwszy kosztorys powinien obejmować cały okres realizacji zadania, kolejne powinny zawierać kosztorysy poszczególnych lat realizacji zadania lub innych okresów rozliczeniowych wskazanych w instrukcji przygotowania oferty charakterystycznej dla konkretnego zadania.

Strona 24

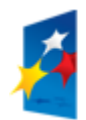

1

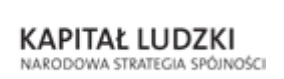

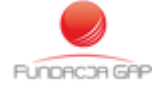

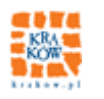

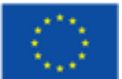

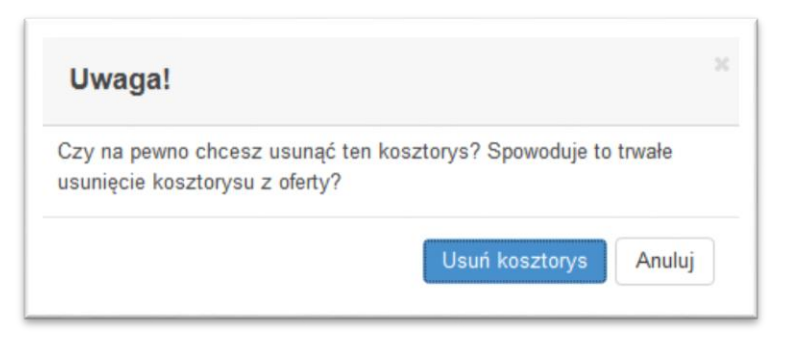

**Rysunek 22 - Okno dialogowe poprzedzające usunięcie kosztorysu**

#### <span id="page-24-0"></span>**5.2.4.2. Formularz kosztorysu**

Właściwy formularz kosztorysu składa się z następujących części:

- Kosztorys ze względu na rodzaj kosztów **– wymagane uzupełnienie tabeli, wiersz tabeli składa się z:**
	- o Rodzaj kosztów **– pole wymagane;** konieczne jest wprowadzenie przynajmniej jednego wiersza spośród:
		- Koszty merytoryczne po stronie oferenta
		- Koszt obsługi zadania publicznego w tym koszty administracyjne po stronie oferenta
		- **Inne koszty, w tym koszty wyposażenia i promocji po stronie oferenta**

Kolejne wiersze kosztorysu można dodawać poprzez kliknięcie w przycisk

- o Ilość jednostek **– pole wymagane**
- o Koszt jednostkowy **– pole wymagane**
- o Rodzaj miary **– pole wymagane**, wybór z katalogu rodzajów kosztów:
	- miesiąc
		- kwartał
		- rok
		- **pakiet**
		- godzina
		- osoba
		- osobogodzina
		- dzień
		- $\blacksquare$ sztuka
- o Koszt całkowity (w zł) **– pole automatycznie wyliczane z pól "ilość jednostek" i "koszt jednostkowy"**
- o Z tego do pokrycia z wnioskowanej dotacji (w zł)
- o Z tego z finansowych środków własnych, środków z innych źródeł, w tym wpłat i opłat adresatów zadania publicznego (w zł)

KAPITAŁ LUDZKI VARODOWA STRATEGIA SPÓJNOŚCI

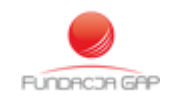

Strona 25

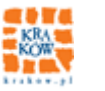

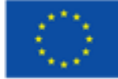

o Koszt do pokrycia z wkładu osobowego, w tym pracy społecznej członków i świadczeń wolontariuszy (w zł)

Elektroniczny formularz tworzenia kosztorysu oferty przedstawiony jest na Rysunek 23 - [Narzędzia do](#page-25-0)  [tworzenia kosztorysu oferty](#page-25-0). W narzędziu tym wprowadzono mechanizm wyliczający sumy częściowe pod każdą z części oznaczonych liczbami rzymskimi (I-IV).

W formularzu widoczne są także przytaczane już znaki  $\bigoplus_i$  = umożliwiające dodawanie i usuwanie wierszy harmonogramu.

|              | Lp. Rodzaj kosztów                                                                                                    | llość | Koszt<br>jednostek jednostkowy | Rodzaj miary        | Koszt<br>całkowity<br>(w z) | z tego do<br>pokrycia z<br>wnioskowanej<br>dotacji w (zł) | z tego z<br>finansowych<br>środków<br>własnych,<br>środków z<br>innych<br>źródeł, w<br>tym wpłat i<br>opłat<br>adresatów<br>zadania<br>publicznego<br>(WZ) | Koszt do<br>pokrycia z<br>wkładu<br>osobowego,<br>w tym pracy<br>społecznej<br>członków i<br>świadczeń<br>wolontariuszy<br>(WZ) |
|--------------|----------------------------------------------------------------------------------------------------|-------|--------------------------------|---------------------|-----------------------------|-----------------------------------------------------------|----------------------------------------------------------------------------------------------------|----------------------------------------------------------------------------------------------------|
| $\mathbf{1}$ | $\overline{2}$                                                                                                    | 3     | 4                              | 5                   | 6                           | $\overline{7}$                                            | 8                                                                                                    | 9                                                                                                    |
|              | Koszty merytoryczne po stronie oferenta                                                                                                    |       |                                |                     |                             |                                                           |                                                                                                    | Θ                                                                                                    |
|              | prowadzenie ośrodka pomocy                                                                                                    | 12    | 7900                           | miesiac<br>۰        | 94800                       | 94800                                                     | $\theta$                                                                                                    | $\theta$                                                                                                    |
|              | Suma - koszty merytoryczne po stronie oferenta<br>Koszt obsługi zadania publicznego w tym koszty administracyjne po stronie oferenta                              |       |                                |                     | 94800                       | 94800                                                     | $\Omega$                                                                                                    | $\Omega$<br>Θ                                                                                                    |
|              | koszty administracyjne                                                                                                    | 12    | 2800                           | miesiac<br>۰        | 33600                       | 33600                                                     | $\mathbb O$                                                                                                    | $\bf{0}$                                                                                                    |
|              | koszty księgowe                                                                                                    | 12    | 1600                           | miesiac<br><b>.</b> | 19200                       | 19200                                                     | 0.00                                                                                                    | 0.00                                                                                                    |
| 目            | Suma - koszt obsługi zadania publicznego w tym koszty administracyjne po stronie oferenta<br>Inne koszty, w tym koszty wyposażenia i promocji po stronie oferenta |       |                                |                     | 52800                       | 52800                                                     | $\circ$                                                                                                    | $\mathbf{0}$<br>Ð                                                                                                    |
|              | zakup niezbędnego sprzętu                                                                                                    | 15    | 1500                           | pakiet<br>▼         | 22500                       | 22500                                                     | $\theta$                                                                                                    | $\bf{0}$                                                                                                    |
|              | Suma - inne koszty, w tym koszty wyposażenia i promocji po stronie oferenta<br>IV Ogółem                                                                          |       |                                |                     | 22500<br>170100             | 22500<br>170100                                           | $\circ$<br>$\circ$                                                                                                    | $^{\circ}$<br>$\theta$                                                                                                    |

**Rysunek 23 - Narzędzia do tworzenia kosztorysu oferty**

<span id="page-25-0"></span>W czasie zapisywania wersji roboczej kosztorysu, jak również przy próbie przejścia do następnego kroku formularz kosztorysu poddawany jest weryfikacji na poprawność rachunkową. W przypadku stwierdzenia nieprawidłowości przez mechanizm walidacyjny kwestionowany wiersz lub pole zostaną podświetlone kolorem czerwonym. Dodatkowo na formularzu wyświetlona zostanie podpowiedź jakie uchybienia zostały stwierdzone, co powinno umożliwić operatorowi szybkie poprawienie błędu.

Na poniższym rysunku zaprezentowano przykładową informację o błędzie w wierszu kosztorysu:

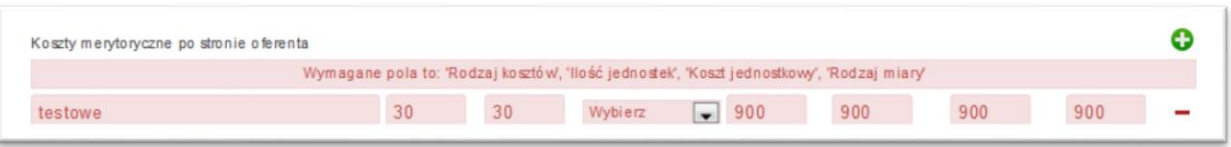

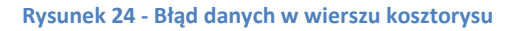

Strona 26

<span id="page-25-1"></span>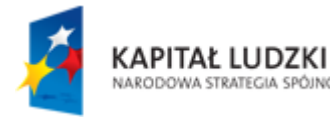

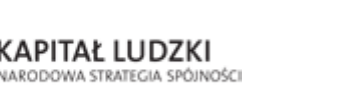

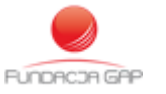

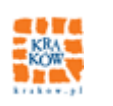

#### **5.2.4.3. Formularz "źródła finansowana zadania publicznego"**

Przewidywane źródła finansowana zadania publicznego – wypełnienie formularza następuje częściowo automatycznie, jak opisano poniżej i przedstawiono na Rysunek 25 - [Narzędzie zliczania](#page-26-0)  [przewidywanych źródeł finansowania zadania publicznego](#page-26-0):

- 1 Wnioskowana kwota dotacji **– pole automatycznie uzupełniane sumą z kolumny "z tego do pokrycia z wnioskowanej dotacji w (zł)"**
- 2 Środki finansowe własne
- 3 Środki finansowe z innych źródeł ogółem (środki finansowe wymienione w pkt. 3.1—3.3), tj.:
	- o 3.1 Wpłaty i opłaty adresatów zadania publicznego (w zł)
	- o 3.2 Środki finansowe z innych źródeł publicznych (w szczególności: dotacje z budżetu państwa lub budżetu jednostki samorządu terytorialnego, funduszy celowych, środki z funduszy strukturalnych) (w zł)
	- o 3.3 Pozostałe (w zł)
- 4 Wkład osobowy (w tym świadczenia wolontariuszy i praca społeczna członków) **– pole automatycznie uzupełniane sumą kolumny "Koszt do pokrycia z wkładu osobowego, w tym pracy społecznej członków i świadczeń wolontariuszy (w zł)"**
- 5 Ogółem (środki wymienione w pkt 1—4) **– pole automatycznie wyliczane**

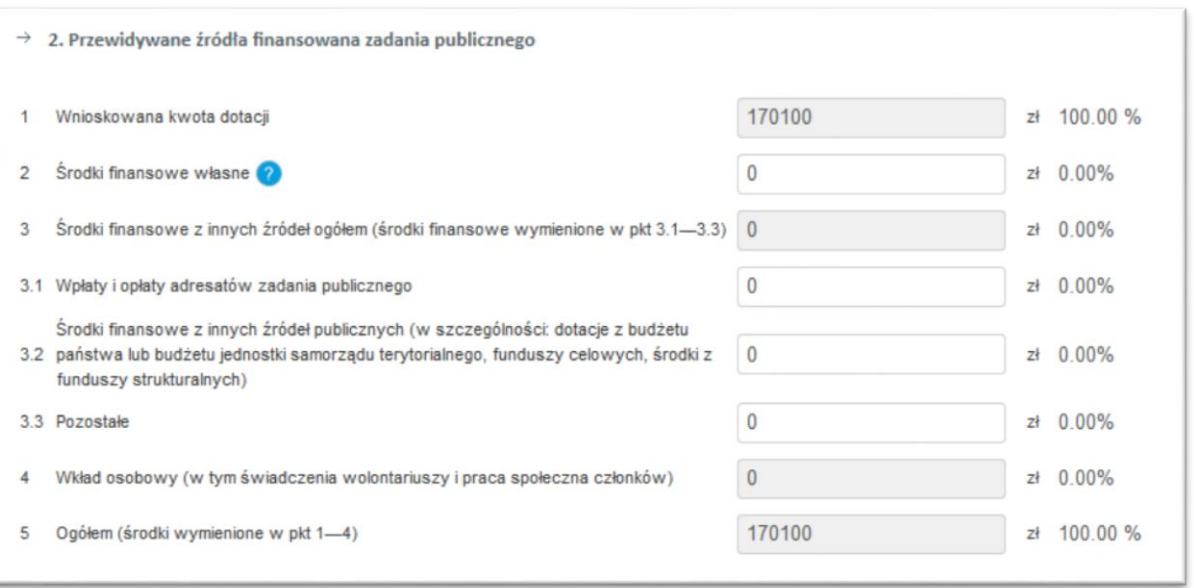

#### **Rysunek 25 - Narzędzie zliczania przewidywanych źródeł finansowania zadania publicznego**

<span id="page-26-0"></span>Ostatnimi częściami elektronicznego formularza oferty w Kroku 3 – zaprezentowanymi na poniższych rysunkach - są:

- o Tabela z Finansowe środki z innych źródeł publicznych oraz
- o Pole z uwagami, które mogą mieć znaczenie przy ocenie kosztorysu

Strona 27

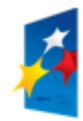

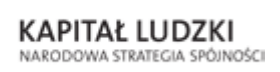

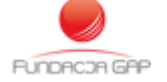

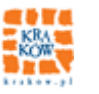

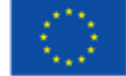

#### **5.2.4.4. Formularz "Finansowe środki z innych źródeł publicznych"**

Finansowe środki z innych źródeł publicznych – początkowo ta część elektronicznego formularza jest pusta. Dodanie pierwszego (i kolejnych) wiersza odbywa się poprzez kliknięcie w przycisk  $\bullet$ znajdujący się nad tabelą.

Wiersz tabeli składa się z następujących pól ułożonych w kolumnach:

- o Nazwa organu administracji publicznej lub innej jednostki sektora finansów publicznych
- o Kwota środków (w zł)
- o Informacja o tym, czy wniosek (oferta) o przyznanie środków został(-a) rozpatrzony(-a) pozytywnie, czy też nie został(-a) jeszcze rozpatrzony(-a)
- o Termin rozpatrzenia w przypadku wniosków (ofert) nierozpatrzonych do czasu złożenia niniejszej oferty

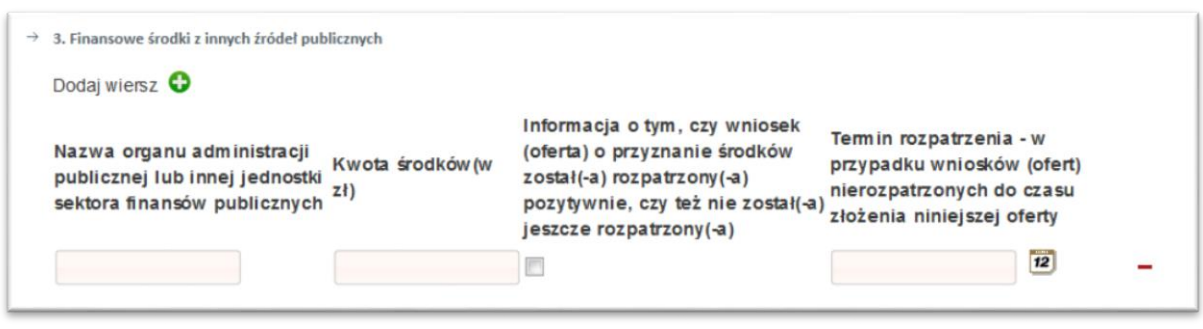

**Rysunek 26 - Finansowe środki z innych źródeł publicznych**

<span id="page-27-0"></span>W przypadku, gdyby oferent chciał umieścić dodatkowe informacje, które mogą mieć wpływ na ocenę przygotowywanego(-ych) kosztorysu(-ów) może skorzystać z pola przedstawionego na poniższym w Kroku 3.

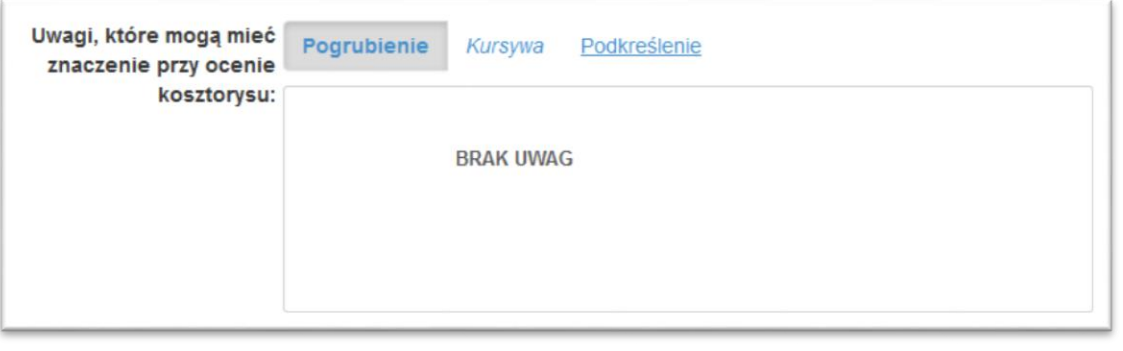

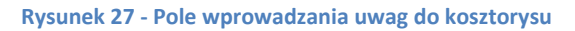

<span id="page-27-1"></span>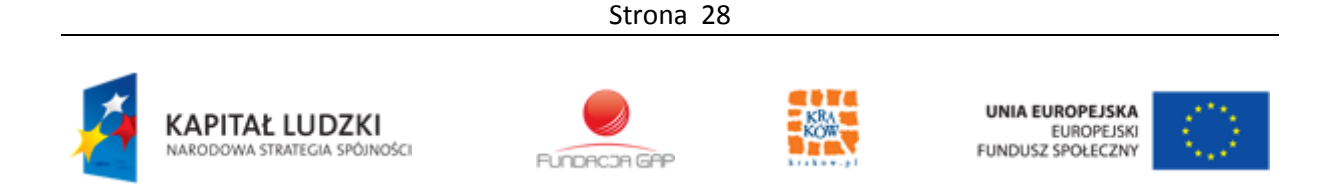

# <span id="page-28-0"></span>5.2.5. **Krok 4 - Inne wybrane informacje dotyczące zadania publicznego**

Krok 4. odpowiada części V ministerialnego wzoru oferty: **Inne wybrane informacje dotyczące zadania publicznego**

Formularz składa się z następujących pól:

- Zasoby kadrowe przewidywane do wykorzystania przy realizacji zadania publicznego
- Zasoby rzeczowe oferenta/oferentów przewidywane do wykorzystania przy realizacji zadania
- Dotychczasowe doświadczenia w realizacji zadań publicznych podobnego rodzaju (ze wskazaniem, które z tych zadań realizowane były we współpracy z administracją publiczną
- Informacja czy oferent/oferenci przewiduje(-ą) zlecać realizację zadania publicznego w trybie, o którym mowa w art. 16 ust. 7 z dnia 24 kwietnia 2003 r. o działalności pożytku publicznego i o wolontariacie – pole wymagane

Formularz Kroku 4. przedstawia poniższy formularz.

Strona 29

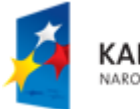

KAPITAŁ LUDZKI NARODOWA STRATEGIA SPÓJNOŚCI

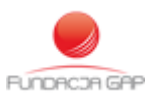

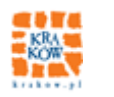

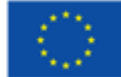

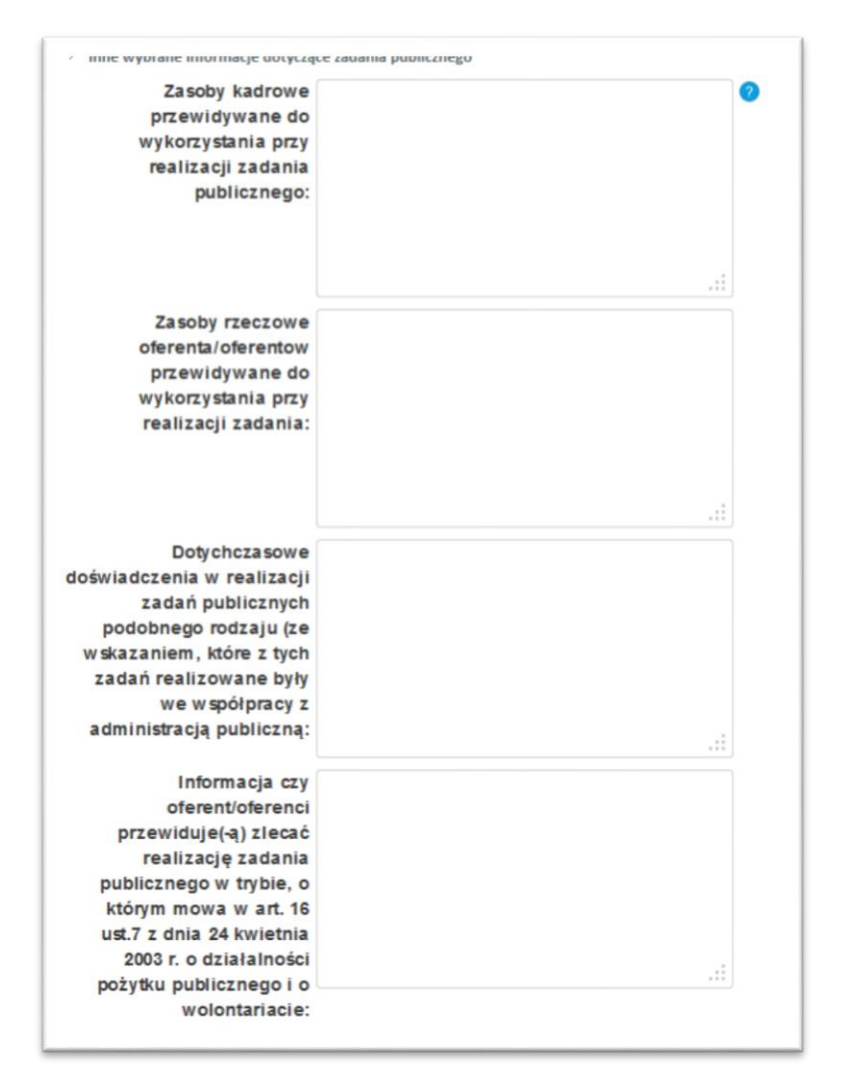

<span id="page-29-0"></span>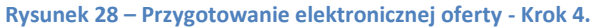

Strona 30

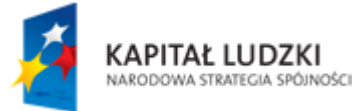

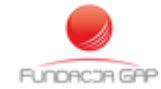

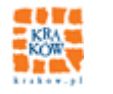

UNIA EUROPEJSKA EUROPEJSKA

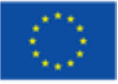

# <span id="page-30-0"></span>5.2.6. **Krok 5 – Załączniki**

W tym kroku możliwe jest dodawanie nowych załączników do oferty. Przycisk "Przeglądaj" pozwala na wybranie pliku na komputerze operatora i jego przesłanie na serwer. Obowiązkowe jest także podanie opisu dla pliku. Należy pamiętać, że opis ten będzie widoczny na liście załączników w wydrukowanej ofercie i w związku z tym podawać jasny opis zawartości pliku.

Widok narzędzi zarządzania załącznikami oferty przedstawia poniższy rysunek.

| $\rightarrow$<br>Załączniki                           |                                                               |                        |                       |                    |        |                |
|-------------------------------------------------------|---------------------------------------------------------------|------------------------|-----------------------|--------------------|--------|----------------|
| Plik:<br>Przeglądaj<br>sample.pdf                     | Opis:   świadectwo homologacji pakietów planowanych do zakupu |                        |                       |                    |        |                |
| Plik sample.pdf został załączony do oferty            |                                                               |                        |                       |                    |        |                |
|                                                       |                                                               |                        |                       | Dodaj wybrany plik |        |                |
| Lista załączników<br>$\rightarrow$                    |                                                               |                        |                       |                    |        |                |
| Filtr:<br>$\blacktriangledown$                        | Ustaw filtr<br>Wyłącz filtr                                   |                        |                       |                    |        |                |
| Opis pliku                                            | $\hat{z}$ Pelna nazwa pliku                                   | $\hat{z}$ Data dodania | $\hat{z}$ Data edycji | Podgląd            | Edytuj | Usuń           |
| świadectwo homologacji pakietów planowanych do zakupu | sample.pdf                                                    | 2013-12-15 22:11:52    |                       | B                  | 圁      | $\blacksquare$ |
| odpis KRS                                             | sample.pdf                                                    | 2013-12-15 22:11:30    |                       | 8                  | E      | ▼              |

**Rysunek 29 - Panel zarządzania załącznikami do oferty**

<span id="page-30-1"></span>Po wybraniu pliku na komputerze operatora i zaakceptowaniu go, pamiętając, by pole "Opis pliku" nie zostało puste, należy kliknąć przycisk "Dodaj wybrany plik". Nastąpi wgranie pliku na serwer. Wgrany plik pojawia się w tabeli "Lista załączników" zaprezentowanej powyżej.

Na liście załączników do oferty udostępniono trzy przyciski uruchamiające jedną z niżej opisanych akcji na konkretnym załączniku.

| Podgląd | Edytui | Us uń |
|---------|--------|-------|
|         |        |       |

**Rysunek 30 - Akcje możliwe dla wiersza tabeli załączników**

- <span id="page-30-2"></span>Podgląd – powoduje wyświetlenie pliku graficznego lub pobranie pliku innego typu
- Edytuj wyświetlenie na ekranie formularza edycji opisu pliku, jak na poniższym rysunku

Strona 31

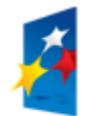

KAPITAŁ LUDZKI NARODOWA STRATEGIA SPÓJNOŚCI

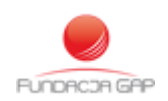

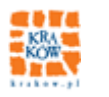

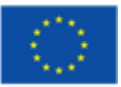

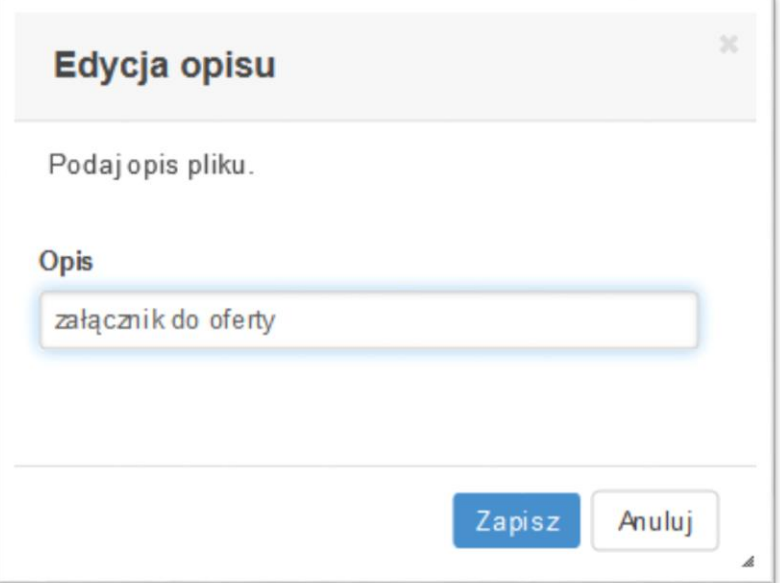

**Rysunek 31 –Panel edycji załącznika**

<span id="page-31-0"></span>Usuń - usunięcie załącznika z systemu

Strona 32

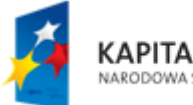

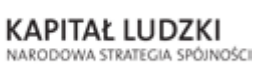

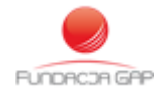

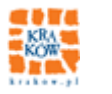

UNIA EUROPEJSKA<br>EUROPEJSKI<br>FUNDUSZ SPOŁECZNY

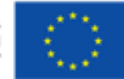

# <span id="page-32-0"></span>5.2.7. **Krok 6 - Standardy. Podsumowanie.**

#### **Uwaga - Krok 6 dostępny jest w przypadku określenia standardów dla danego zadania.**

Formularz kroku 6. podzielony jest na dwie części, które mogą, ale nie muszą się pojawić:

- standardów wymaganych
- standardów dodatkowych.

Na każde pytanie należy udzielić odpowiedzi wybierając wartość z listy rozwijalnej:

- Wartość "Tak" albo "Nie"
- Wartości od 1 do 5 określają skalę procentowego spełniania standardu, gdzie:
	- $\circ$  1 oznacza 0%
	- $\circ$  5 oznacza 100%.

Poniższy rysunek przedstawia przykładowy formularz do określenia standardów. W zależności od specyfiki konkursu i zadania, formularz może być znacznie bardziej rozbudowany niż ten zaprezentowany w poniższym przykładzie.

Należy zwrócić uwagę, że w formularzu określania standardów tło pól obligatoryjnych zostały oznaczone kolorem czerwonym.

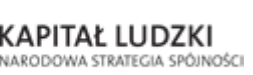

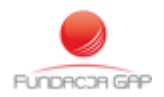

Strona 33

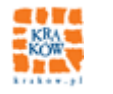

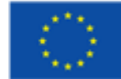

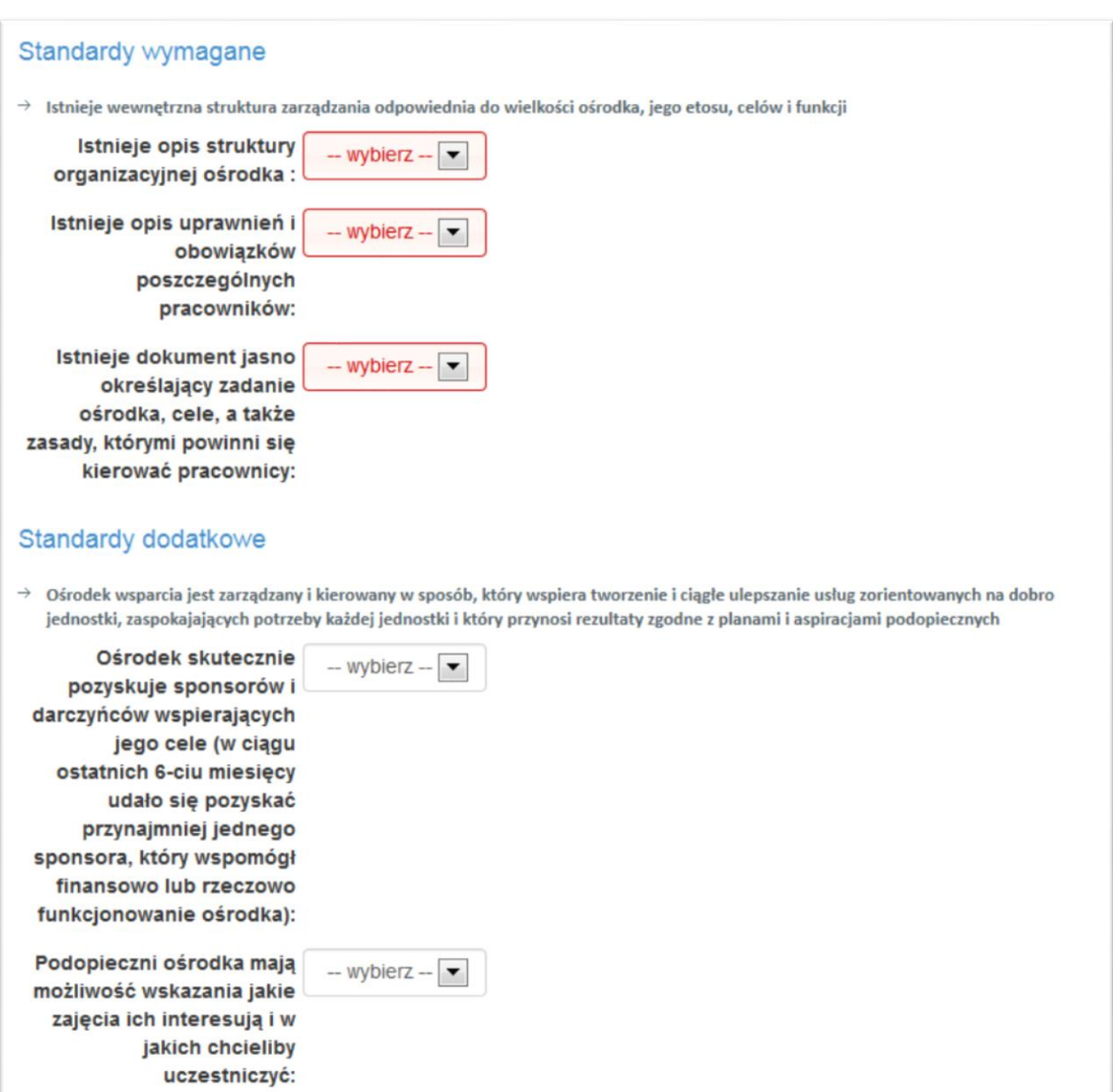

#### **Rysunek 32 – Krok 6: Przykładowy formularz standardów**

<span id="page-33-0"></span>Po określeniu stopnia spełnienia wszystkich standów obligatoryjnych należy wykonać zapis kopii roboczej oferty, następnie możliwe jest wysłanie oferty.

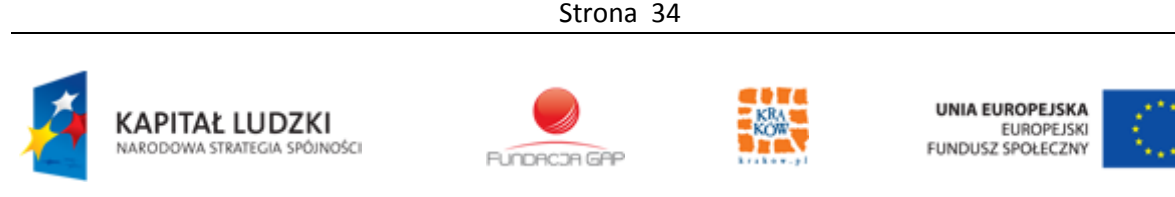

## <span id="page-34-0"></span>5.2.8. **Wysłanie oferty**

Po kliknięciu przycisku "Wyślij ofertę" znajdującego się w menu narzędziowym z lewej strony ekranu pojawi się formularz z Oświadczeniami:

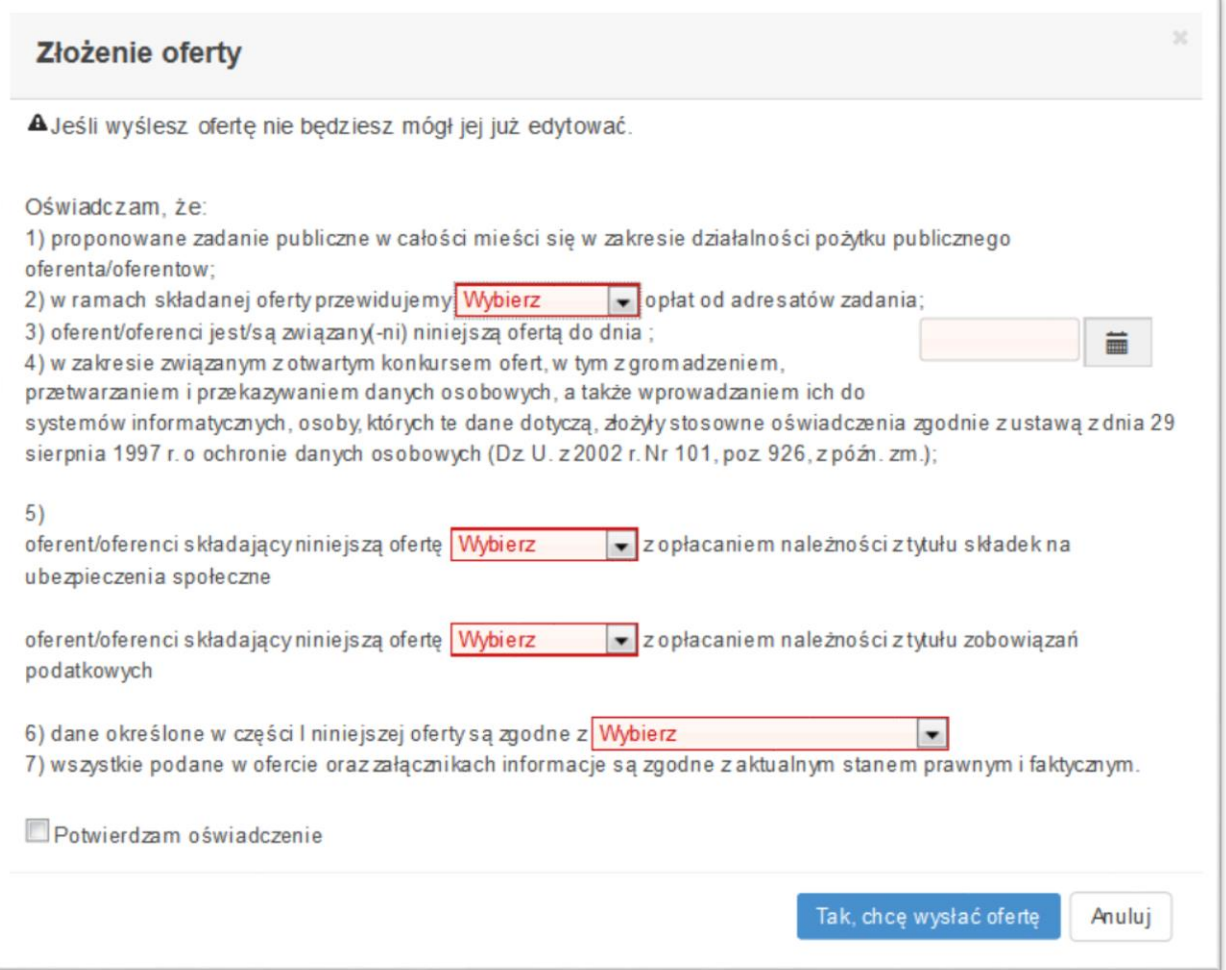

**Rysunek 33 – Formularz oświadczeń (obligatoryjny przed wysłaniem oferty)**

<span id="page-34-1"></span>Po uzupełnieniu wszystkich pól oraz akceptacji powyższego oświadczenia oferta zostaje zapisana w S NAWIKUS w wersji elektronicznej. Informuje o tym stosowny komunikat, jak na poniższym rysunku.

Aby oferta została przyjęta do oceny konieczne jest wykonanie wydruku oferty, podpisanie jej i dostarczenie do siedziby jednostki organizującej konkurs. Na końcu komunikatu znajduje się link "Powrót do listy ofert", dzięki któremu możliwy jest powrót do tabeli wszystkich ofert użytkownika.

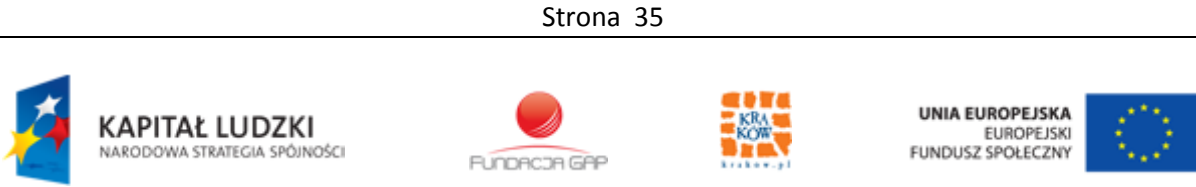

Powrót do listy ofert

<span id="page-35-0"></span>**Rysunek 34 – Informacja o przyjęciu oferty w SI NAWIKUS**

Strona 36

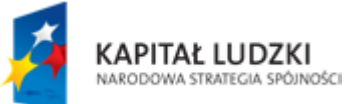

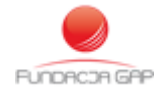

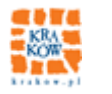

UNIA EUROPEJSKA<br>EUROPEJSKI<br>FUNDUSZ SPOŁECZNY

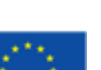

### <span id="page-36-0"></span>**5.3. Edycja wersji roboczej oferty**

Ta część modułu obsługi ofert umożliwia przeglądanie i edycję ofert stworzonych już przez organizację ale jeszcze nie wysłanych (zapisano kopię roboczą). Aby przejść do zestawienia swoich ofert należy z górnego menu wybrać "Obsługa ofert" i z listy rozwijanej pozycję "Przygotowanie". Po kliknięciu nastąpi wyświetlenie tabeli zawierającej wszystkie oferty organizacji – zarówno wysłane, jak i robocze.

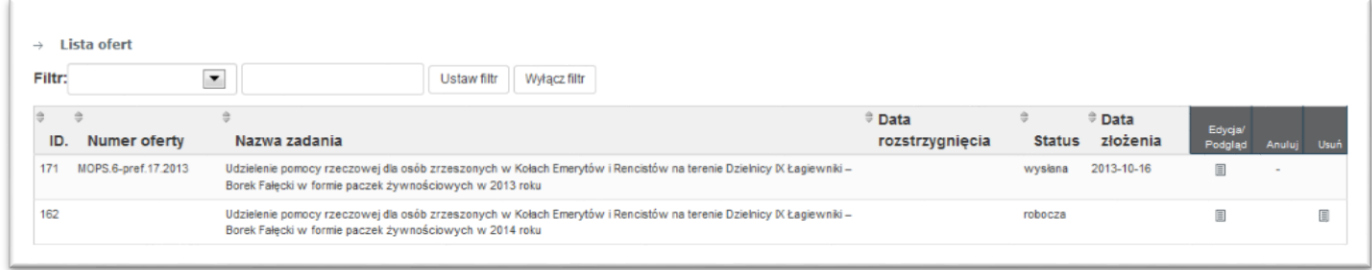

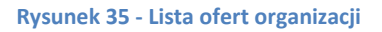

<span id="page-36-1"></span>Kolumny oznaczone ciemnym kolorem odpowiadają za działania, jakie użytkownik może wykonać na danym wierszu tabeli.

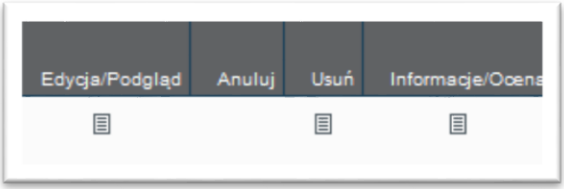

**Rysunek 36 - Akcje możliwe do wykonania na wierszu tabeli (na ofercie)**

- <span id="page-36-2"></span> Edycja/Podgląd – przekierowanie do edycji ofert, jeśli ta nie została jeszcze wysłana. Jeśli oferta została złożona zostanie wyświetlony podgląd złożonej oferty
- Anuluj anulowanie wysłanej oferty. Możliwe jedynie w przypadku, gdy oferta została już wysłana, ale nie został przekroczony termin składania ofert. Anulowanie oferty oznacza wycofanie elektronicznej wersji oferty z konkursu.
- Usuń możliwe, gdy oferta posiada status "robocza". Po naciśnięciu "usuń" oferta zostanie usunięta bez możliwości powrotu do zawartych w niej zapisów.
- Informacje/Ocena wyświetla stronę z oceną formalną i merytoryczną oferty (dostępne po ogłoszeniu wyników Konkursu)

Strona 37

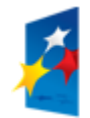

KAPITAŁ LUDZKI NARODOWA STRATEGIA SPÓJNOŚCI

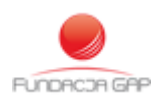

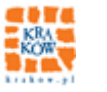

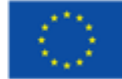

### <span id="page-37-0"></span>**5.4. Edycja urealnienia oferty**

Ta część modułu obsługi ofert dostępna jest w przypadku, gdy oferta została zakwalifikowana do dofinansowania ale komisja oceniająca wnioski zadecydowała o konieczności urealnienia oferty. Aby przejść do zestawienia swoich ofert należy z górnego menu wybrać "Obsługa ofert" i z listy rozwijanej pozycję "Oferty do urealnienia". Po kliknięciu nastąpi wyświetlenie tabeli zawierającej oferty organizacji, które wymagają urealnienia.

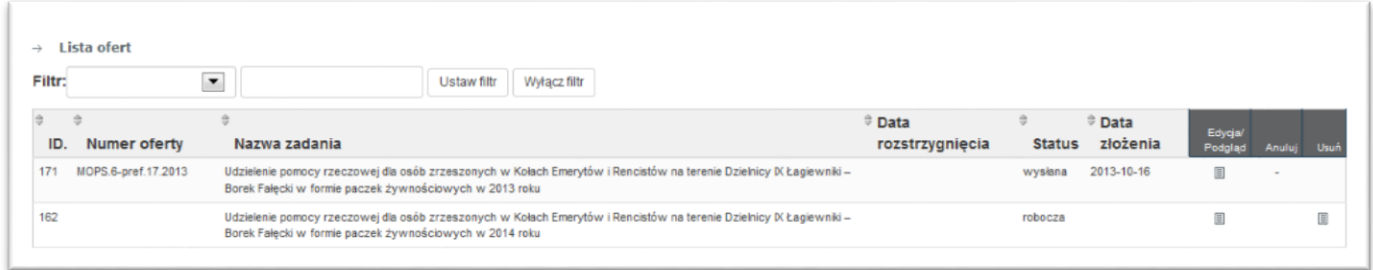

#### **Rysunek 37 - Lista ofert do urealnienia**

<span id="page-37-2"></span>Na listingu widoczne są kolumny prezentujące:

- **•** Identyfikator urealnienia
- Numer urealnianej oferty
- Nazwa zadania, na które złożono ofertę
- Data złożenia urealnienia (jeśli urealnienie nie zostało wysłane kolumna ta jest pusta)
- Przycisk "Edytuj/Podgląd urealnienia"

Po kliknięciu "Edytuj/Podgląd urealnienia" wyświetlony zostanie:

- w przypadku, gdy urealnienie nie zostało złożone: formularz oferty (podzielony na Kroki, jak w przypadku składania oferty), w którym wpisane zostaną przez system automatycznie dane z oferty; pola będą odblokowane i użytkownik będzie miał możliwość ich zmiany
- w przypadku, gdy urealnienie zostało złożone wyświetlony zostanie podgląd urealnienia wraz z możliwością wydruku urealnienia z pliku PDF

### <span id="page-37-1"></span>**5.5. Przeglądanie ofert wraz z oceną**

Moduł dostępny jest z górnego menu poprzez zakładkę Obsługa ofert, a następnie po wybraniu z rozwijanego menu opcji "Przeglądanie ofert wraz z oceną".

Strona 38

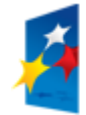

KAPITAŁ LUDZKI NARODOWA STRATEGIA SPÓJNOŚCI

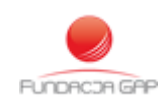

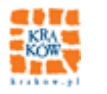

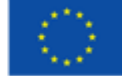

W tym miejscu, po ogłoszeniu wyników Konkursu, wyświetlona zostanie lista ofert na realizację zadań, których rozstrzygnięcie opublikowano. Poniższy rysunek przedstawia przykładowe zestawienie ocenionych ofert, a poszczególne kolumny prezentują:

- Id oferty
- Numer oferty
- Nazwa zadania
- Data rozstrzygnięcia zadania
- Status oferty
- Datę złożenia oferty

<span id="page-38-0"></span>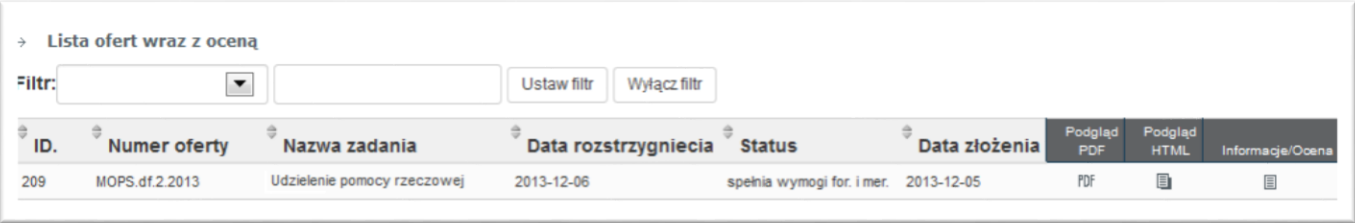

#### **Rysunek 38 - Widok listy ofert, które zostały ocenione**

| Podglad<br>PDF | Podglad<br><b>HTML</b> | Informacje/Ocena |
|----------------|------------------------|------------------|
|                | 릐                      | $\equiv$         |

**Rysunek 39 – Akcje możliwe do wykonania na wierszu tabeli (na ocenionej ofercie)**

<span id="page-38-1"></span>Kolumny oznaczone ciemnym kolorem odpowiadają za działania, jakie użytkownik może wykonać na danym wierszu tabeli.

- Podgląd PDF po kliknięciu w nowej karcie przeglądarki zostanie wyświetlony podgląd złożonej oferty w formacie PDF;
- Podgląd HTML po kliknięciu w nowej karcie przeglądarki zostanie wyświetlony podgląd złożonej oferty w formacie HTML;
- Informacje/Ocena wyświetla stronę ze szczegółami oceny w tym liczbę uzyskanych punktów, jak również plik oceny formalnej i merytorycznej oferty. Widok szczegółów oferty przedstawia poniższy rysunek

Strona 39

KAPITAŁ LUDZKI NARODOWA STRATEGIA SPÓJNOŚCI

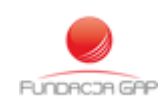

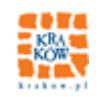

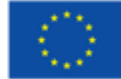

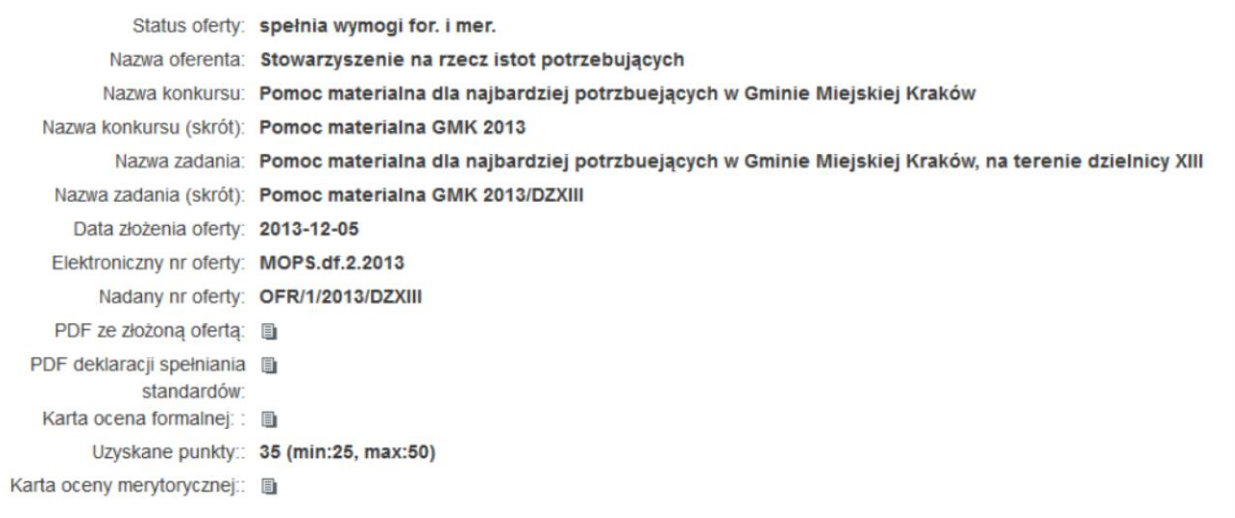

#### **Rysunek 40 - Widok szczegółów ocenionej oferty**

<span id="page-39-0"></span>Kliknięcie w ikonę **starowoduje odpowiednio dla wiersza, w którym nastąpiło kliknięcie** otwarcie pliku PDF z:

- złożoną ofertą
- deklaracją spełniania standardów
- kartą oceny formalnej (skan)
- kartą oceny merytorycznej (skan)

Strona 40

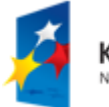

**KAPITAŁ LUDZKI** NARODOWA STRATEGIA SPÓJNOŚCI

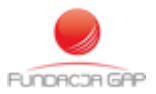

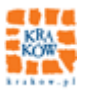

UNIA EUROPEJSKA<br>EUROPEJSKI<br>FUNDUSZ SPOŁECZNY

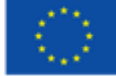

# <span id="page-40-0"></span>**6. Zgłoś problem**

W przypadku napotkania nieprawidłowości w działaniu podsystemu GWA lub któregoś z modułów operator zalogowany do Systemu może zgłosić błąd (lub przekazać swoje uwagi i spostrzeżenia) za pomocą udostępnionego formularza.

Aby uzyskać dostęp do niego należy z górnego menu wybrać zakładkę *Pomoc* a następnie pozycję *Zgłoś problem*.

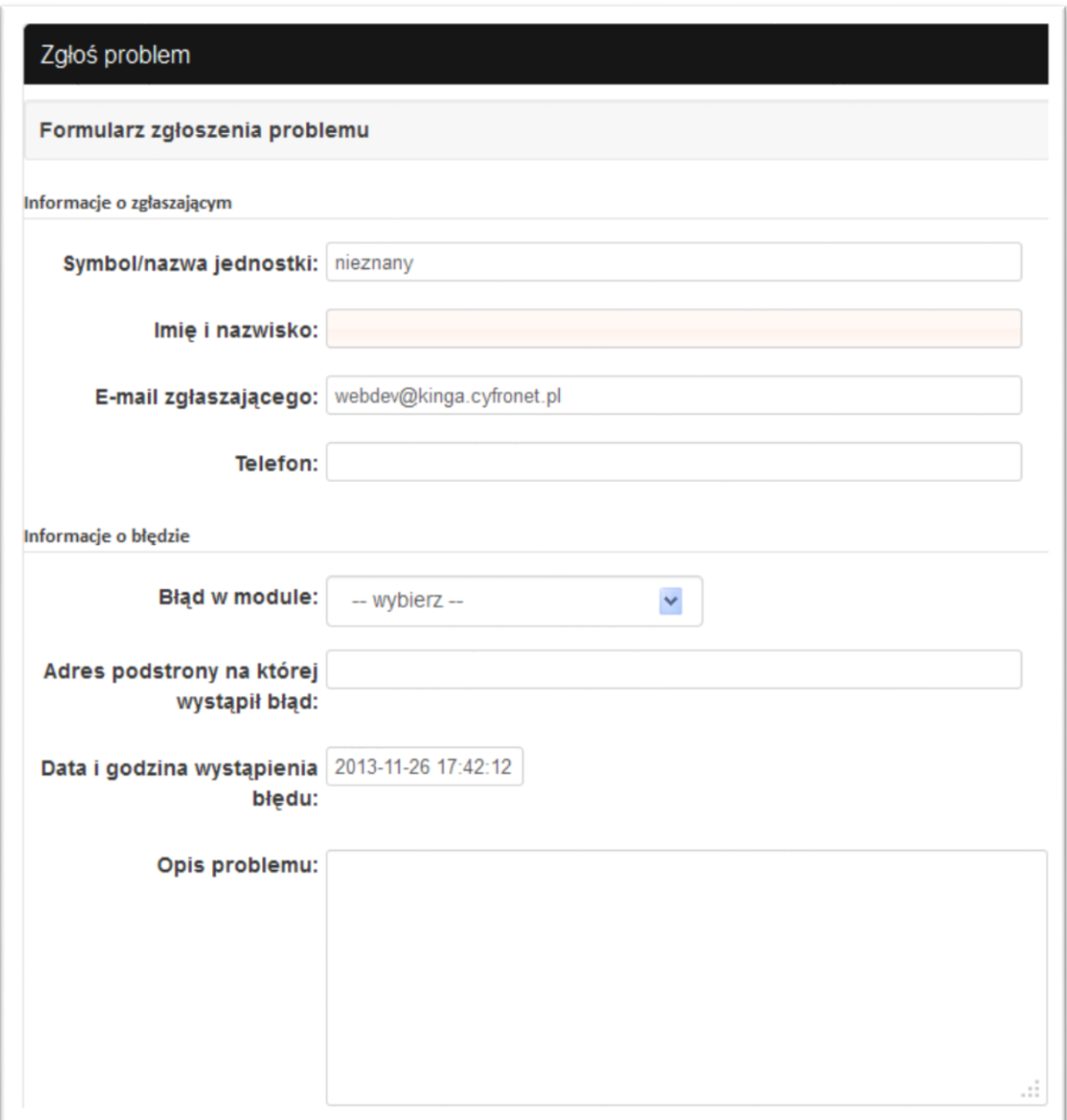

#### **Rysunek 41 - Zgłoś problem (1)**

Strona 41

<span id="page-40-1"></span>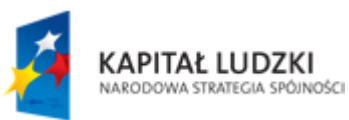

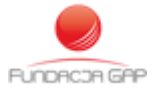

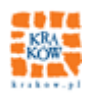

UNIA EUROPEJSKA EUROPEJSKA

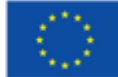

Pola, których wypełnienie jest możliwe na podstawie zgromadzonych w SI NAWIKUS danych na temat aktualnie pracującego operatora oraz organizacji jaką reprezentuje zostaną automatycznie wypełnione w formularzu. Podobnie IP komputera, z którego następuje połączenie z GWA.

Natomiast operator zgłaszający błąd zobowiązany jest do podania pozostałych informacji nt środowiska w jakim pracuje, tj.:

- Producenta i wersji systemu operacyjnego
- Wersja przeglądarki
- Rodzaj łącza internetowego
- Operator łącza internetowego
- Przepustowość łącza

Konieczne jest także wskazanie miejsca, w którym wystąpił błąd:

- Błąd w module
- Adres podstrony, na której wystąpił błąd
- Data i godzina wystąpienia błędu (wypełniana automatycznie ale można zmienić)
- Opis problemu

Operator ma możliwość dodania także do 4 załączników np. ze zrzutami ekranu obrazującymi na czym polega problem.

Naciśnięcie przycisku *Wyślij* powoduje przesłanie zgłoszenia do administratora technicznego portalu.

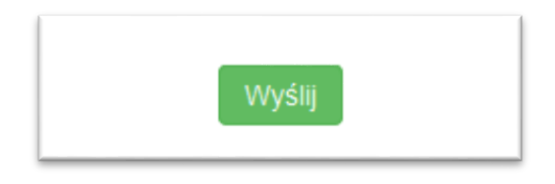

<span id="page-41-0"></span>**Rysunek 42 - Przycisk "Wyślij" w formularzu zgłaszania błędu**

Strona 42

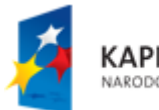

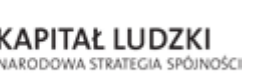

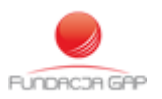

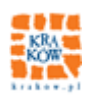

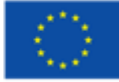

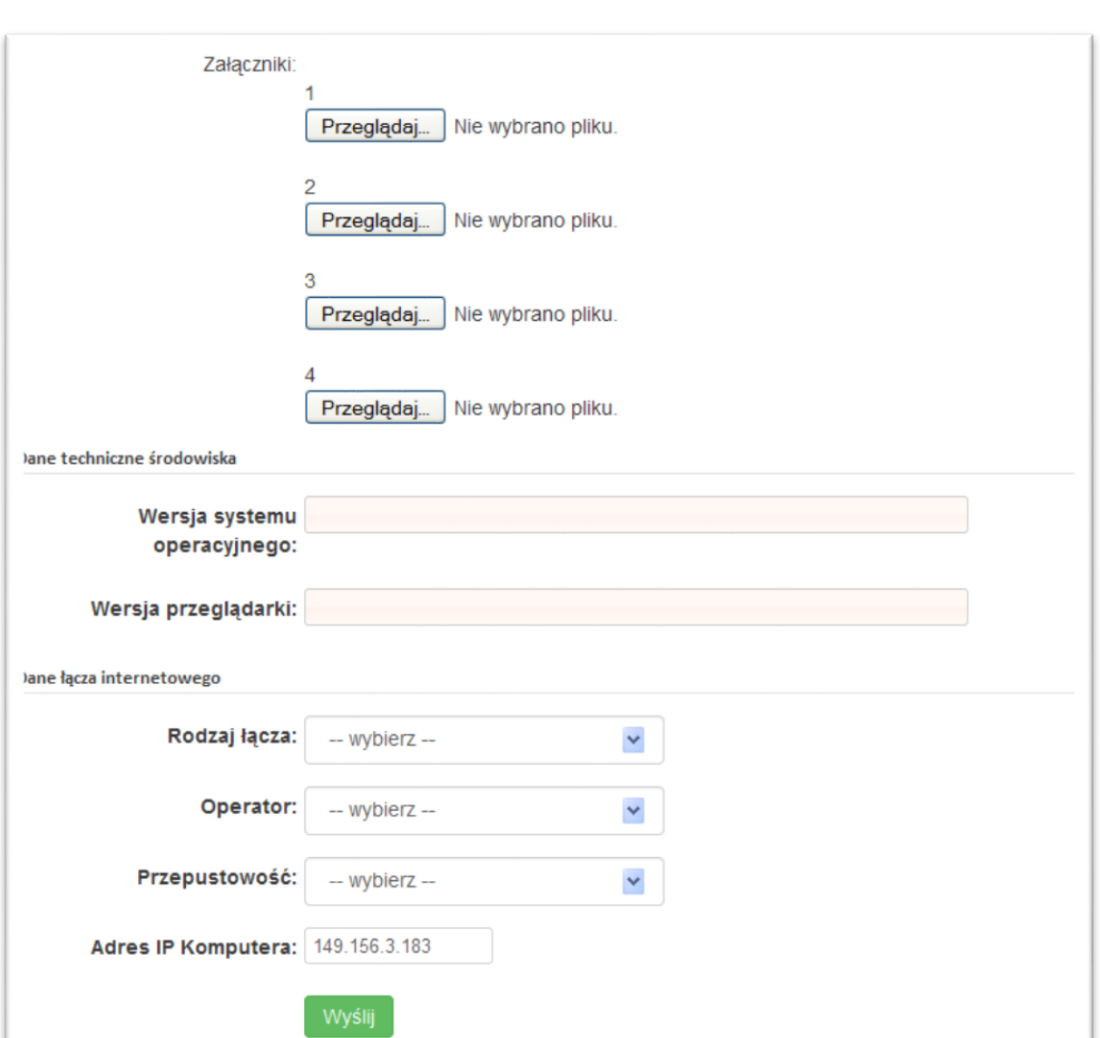

<span id="page-42-0"></span>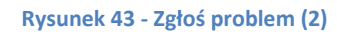

Strona 43

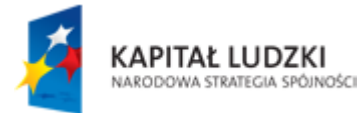

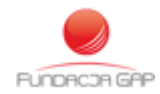

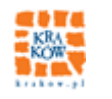

UNIA EUROPEJSKA<br>EUROPEJSKI<br>FUNDUSZ SPOŁECZNY

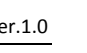

# <span id="page-43-0"></span>**7. Sprawozdawczość**

Moduł sprawozdawczości dzielimy na dwa niezależne narzędzia:

- podstawową sprawozdawczość która w sposób analogiczny do modułu obsługi ofert umożliwia wytwarzanie oraz przesyłanie sprawozdań
- sprawozdawczość dotyczącą jakości i efektywności

### <span id="page-43-1"></span>**7.1. Podstawowa sprawozdawczość**

Podstawowa sprawozdawczość udostępnia narzędzia ułatwiające wypełnienie formularza sprawozdania częściowego/końcowego zgodnie z załącznikiem XX do ustawy XX z dnia XXX.

W celu przejścia do modułu wybieramy z górnego menu "Sprawozdawczość" a następnie "Podstawowa sprawozdawczość".

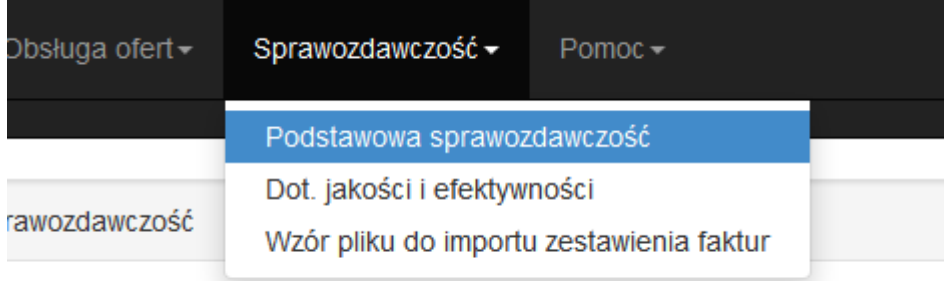

#### **Rysunek 44 - Podstawowa sprawozdawczość - menu**

<span id="page-43-2"></span>System zwróci listę zakontraktowanych usług, dla których możemy składać sprawozdania.

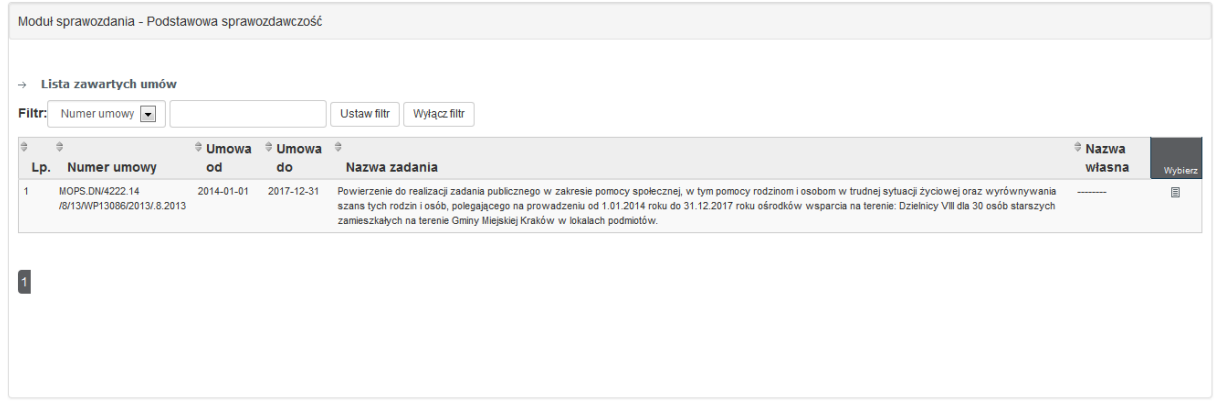

#### **Rysunek 45 - Podstawowa sprawozdawczość - sprawozdania**

<span id="page-43-3"></span>Po wybraniu z listy jednaj z usług. Przechodzimy do widoku listy wszystkich sprawozdań do tej danej usługi tj. roboczych, wysłanych, anulowanych oraz odrzuconych.

Poniżej znajduje się zestawienie możliwych stanów sprawozdań wraz z objaśnieniem:

Strona 44

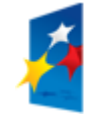

KAPITAŁ LUDZKI NARODOWA STRATEGIA SPÓJNOŚCI

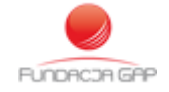

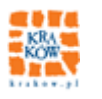

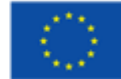

Robocze – oznacza, że zalogowany użytkownik rozpoczął pracę nad sprawozdaniem jednak sprawozdanie nie zostało jeszcze wysłane.

Wysłane – oznacza, że zalogowany użytkownik zakończył pracę nad sprawozdaniem, system sprawdził poprawność matematyczną danych; sprawozdanie zostało przyjęte i czeka na ocenę przez pracownika merytorycznego jednostki samorządu terytorialnego.

Anulowane – oznacza, że sprawozdanie zostało anulowane przez użytkownika zanim zostało wysłane. Możliwe jest wytworzenie nowego sprawozdania z użyciem funkcji "Dodaj sprawozdanie" (widoczne na poniższym rysunku).

Odrzucone - oznacza, że wysłane sprawozdanie zostało odrzucone z powodu błędów formalnych lub merytorycznych. System wykonał kopię odrzuconego sprawozdania i można je poprawić, a następnie wysłać.

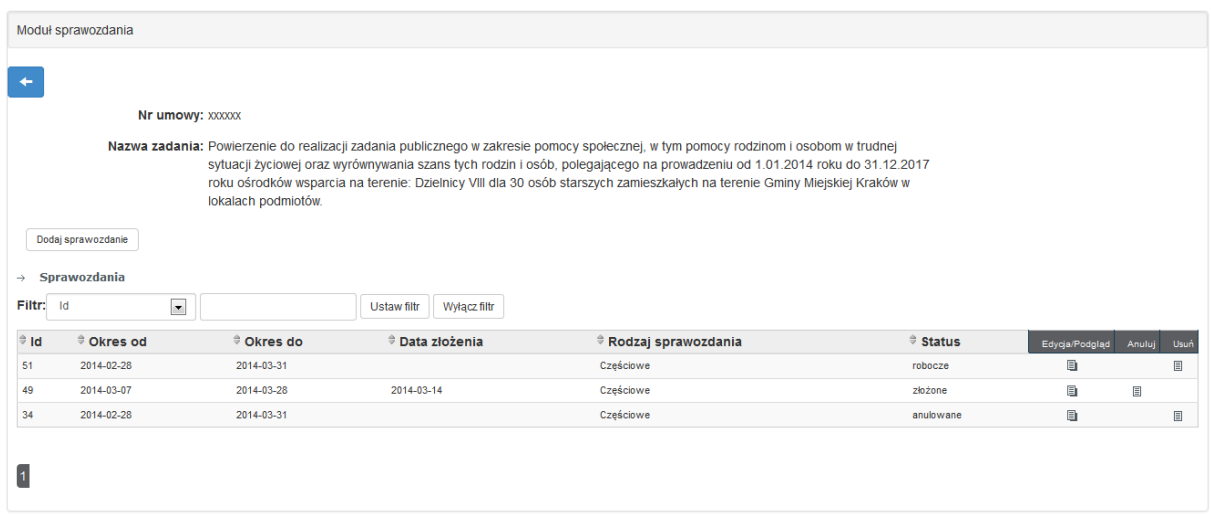

#### **Rysunek 46 - Podstawowa sprawozdawczość - sprawozdania**

<span id="page-44-1"></span>Następnie przez kliknięcie przycisku "Dodaj sprawozdanie" lub wybranie do edycji jednego z sprawozdań. Przechodzimy do formularza wypełniania sprawozdania.

### <span id="page-44-0"></span>7.1.1. **Początkowe dane w formularzu sprawozdania**

Formularz sprawozdania zasilany jest danymi z oferty (dokładniej: z ostatniej, urealnionej oferty i danych z zawartej umowy). Istnieje możliwość poprawy każdej z danych proponowanych przez SI NAWIKUS.

Strona 45 UNIA EUROPEJSKA KAPITAŁ LUDZKI **EUROPEISKI** VARODOWA STRATEGIA SPÓJNOŚCI FUNDUSZ SPOŁECZNY B DDBCTB GBB

# <span id="page-45-0"></span>7.1.2. **Krok 1 - Sprawozdanie merytoryczne**

Formularz składa się z następujących pól:

- Rodzaj sprawozdania
- Początkowa data sprawozdania
- Końcowa data sprawozdania
- Informacja, czy zakładane cele realizacji zadania publicznego zostały osiągnięte w wymiarze określonym w części III pkt. 6 oferty. Jeśli nie, wskazać dlaczego
- Tabela z harmonogramem o ile oferta lub urealnienie do oferty zostało złożone w sposób elektroniczny tj. przez wypełnienie i wysłanie w ramach SI NAWIKUS oferty to harmonogram zostanie automatycznie pobrany z najnowszej wersji oferty.
- Opis, w jaki sposób dofinansowanie z dotacji inwestycji związanych z realizacją zadania wpłynęło na jego wykonanie
- Opis osiągniętych rezultatów
- Liczbowe określenie skali działań realizowanych w ramach zadania

Formularz Kroku 1. przedstawia poniższy formularz.

Strona 46

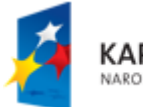

KAPITAŁ LUDZKI NARODOWA STRATEGIA SPÓJNOŚCI

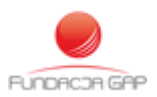

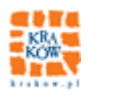

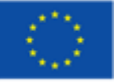

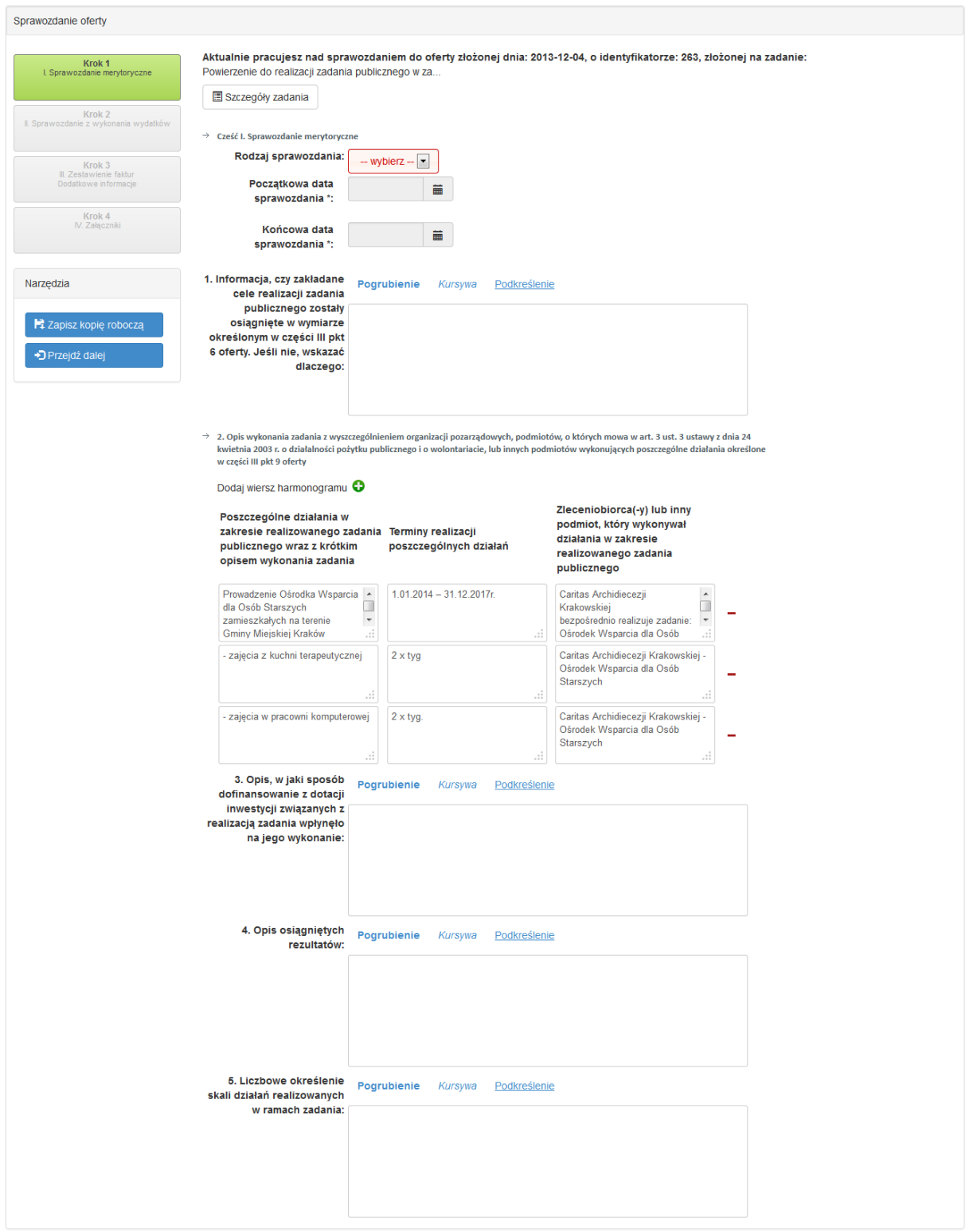

#### **Rysunek 47 - Podstawowa sprawozdawczość - Krok 1**

<span id="page-46-0"></span>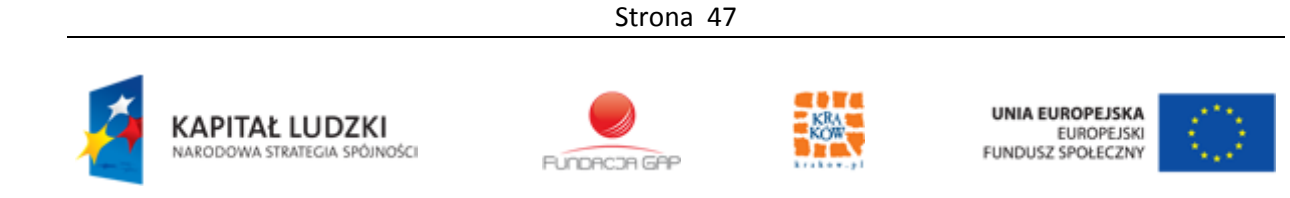

# <span id="page-47-0"></span>7.1.3. **Krok 2 - Sprawozdanie z wykonania wydatków**

Formularz składa się z następujących pól:

- Rozlicznie ze względu na rodzaj kosztów (w zł)
- Rozliczenie ze względu na źródła finansowania
- Uwagi, które mogą mieć znaczenie przy ocenie prawidłowości wykonania wydatków
- Informacja o kwocie przychodów uzyskanych przy realizacji umowy i odsetek bankowych od środków z dotacji zgromadzonych na rachunku bankowym

Formularz Kroku 2. przedstawia poniższy formularz.

Strona 48

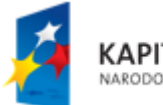

**KAPITAŁ LUDZKI** NARODOWA STRATEGIA SPÓJNOŚCI

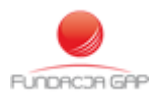

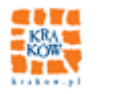

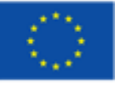

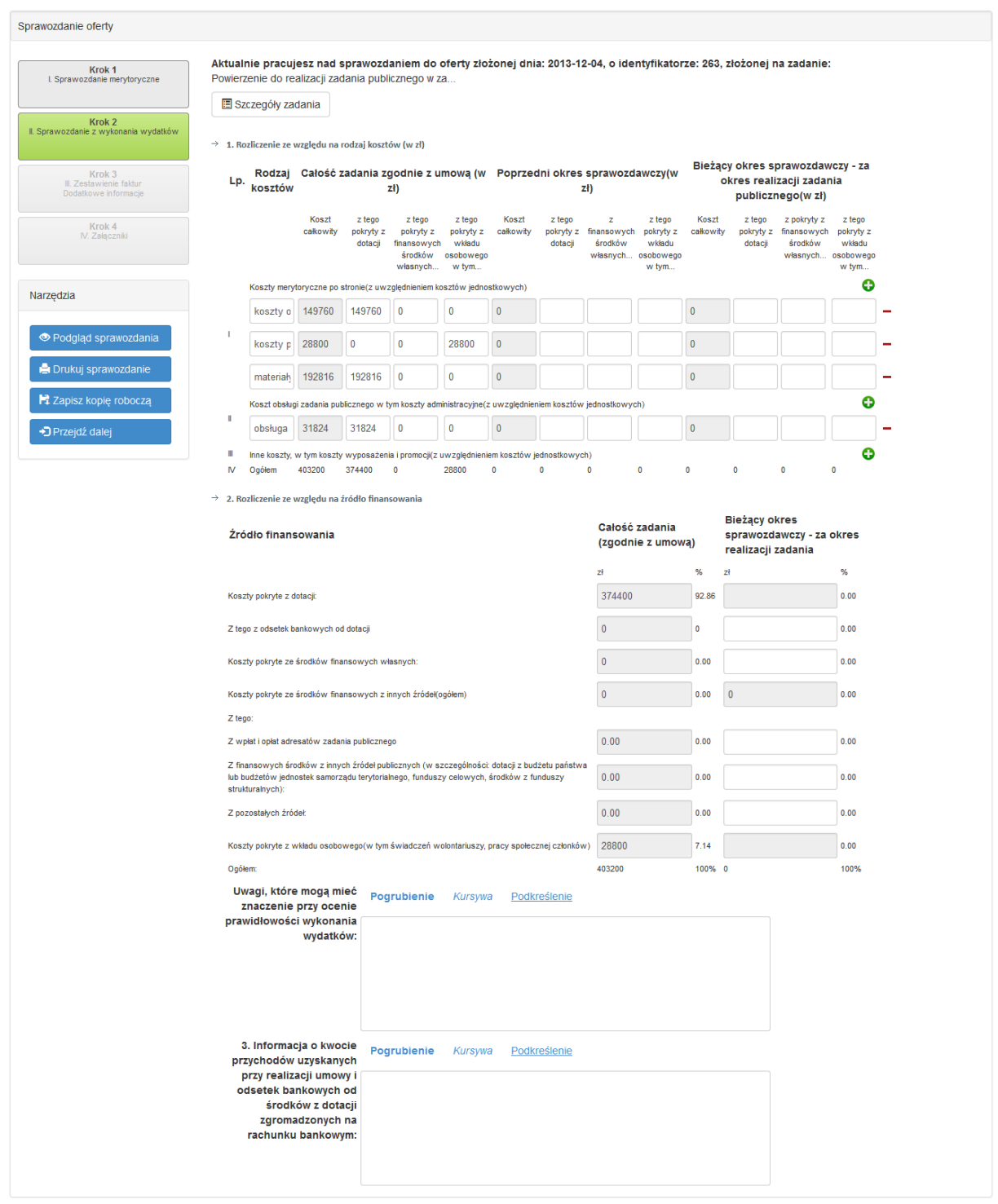

**Rysunek 48 - Podstawowa sprawozdawczość - Krok 2**

<span id="page-48-0"></span>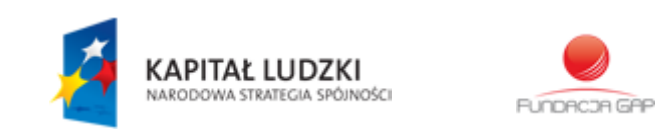

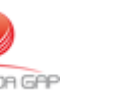

Strona 49

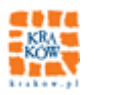

UNIA EUROPEJSKA<br>EUROPEJSKI<br>FUNDUSZ SPOŁECZNY

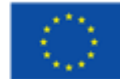

# <span id="page-49-0"></span>7.1.4. **Krok 3 - Zestawienie faktur. Dodatkowe informacje**

Formularz składa się z dwóch części:

- Zestawienia faktur w którym możemy dodawać kolejne faktury lub zaimportować je z pliku **CSV**
- Pola "Dodatkowe informacje"

Importer pliku z zestawieniem faktur wymaga użycia wzoru pliku jest udostępniony w górnym menu "Sprawozdawczość" -> "Wzór pliku do importu zestawienia faktur". Plik ten używa kodowania UTF-8 oraz używa znaku "," (przecinka) do oddzielenia kolumn.

Otwieranie w programie Excel 2007:

- Otwieramy program i przechodzimy do zakładki "Dane"
- Wybieramy następnie "Z tekstu"
- Następnie wybieramy pobrany plik
- W oknie dialogowym w pozycjach:
	- o "Wybierz typ pliku, który najlepiej opisuje dane źródłowe:" zaznaczamy "Rozdzielany"
	- o "Pochodzenie pliku" -> "65001: Unicode (UTF-8)"
	- o Klikamy "Dalej"
	- o W liście "Ograniczników" zaznaczmy "Przecinek"
	- o Na podglądzie w oknie dialogowym widzimy, w jaki sposób plik zostanie zaimportowany do programu Excel, jeżeli wszystko odbyło się poprawnie klikamy "Zakończ".

Uwaga - Plik przesyłany do systemu musi być zgodny z wzorcem pliku oraz być w formacie CSV. W innym wypadku system zgłosi błąd i import nie odbędzie się.

Formularz Kroku 3. przedstawia poniższy formularz.

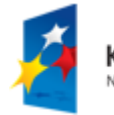

KAPITAŁ LUDZKI VARODOWA STRATEGIA SPÓJNOŚCI

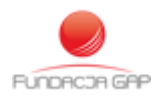

Strona 50

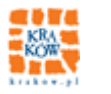

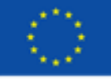

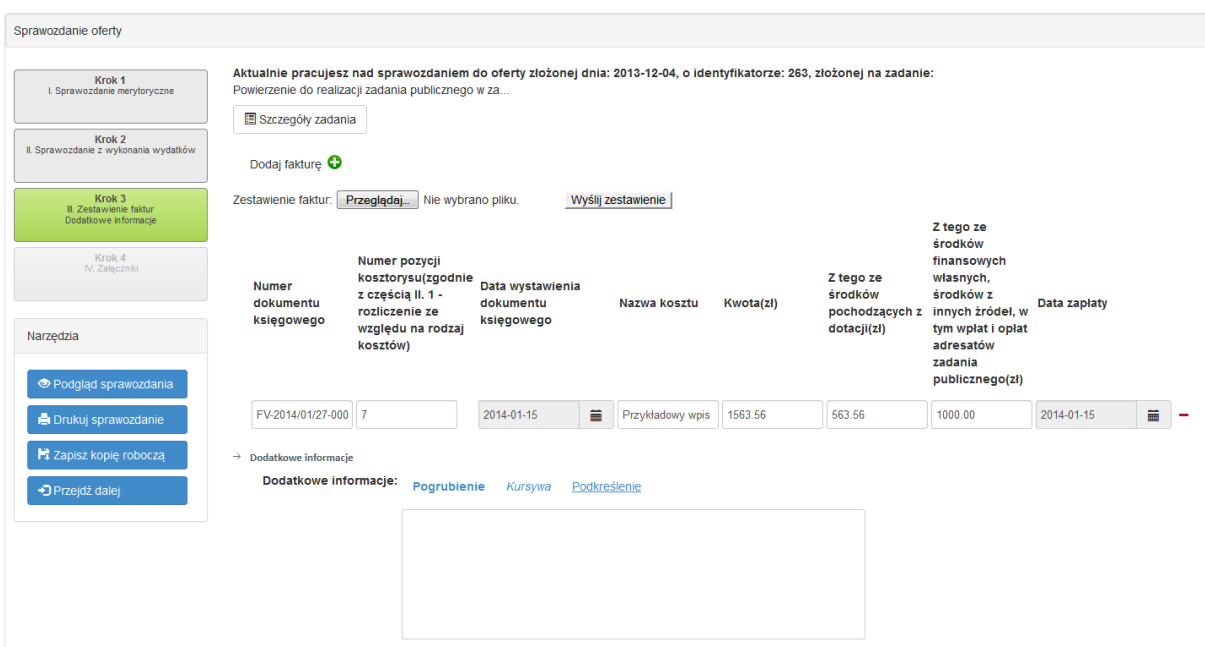

**Rysunek 49 - Podstawowa sprawozdawczość - Krok 3**

# <span id="page-50-2"></span><span id="page-50-0"></span>7.1.5. **Krok 4 - Załączniki**

W tym kroku możliwe jest załączenie plików dodatkowych takich jak np. skany faktur itp.

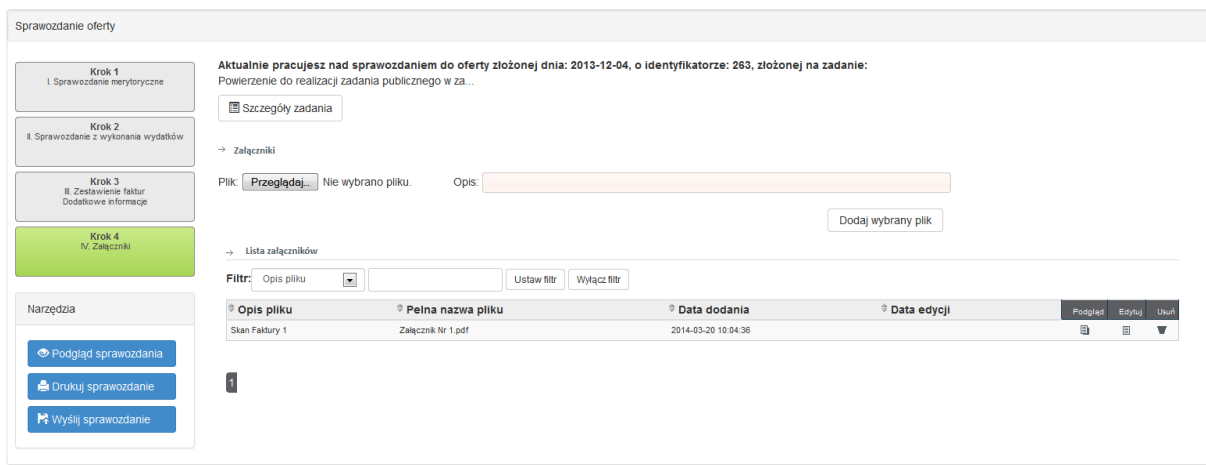

**Rysunek 50 - Podstawowa sprawozdawczość - Krok 4**

# <span id="page-50-3"></span><span id="page-50-1"></span>7.1.6. **Wysłanie sprawozdania**

W celu wysłania sprawozdania w lewym menu narzędziowym klikamy pozycje "Wyślij sprawozdanie"

W oknie dialogowym obowiązkowo potwierdzamy oświadczenie i klikamy "Tak, chcę wysłać sprawozdanie"

Strona 51 UNIA EUROPEJSKA **KAPITAŁ LUDZKI** EUROPEJSKA NARODOWA STRATEGIA SPÓJNOŚCI **FUNDRCJA GAP** 

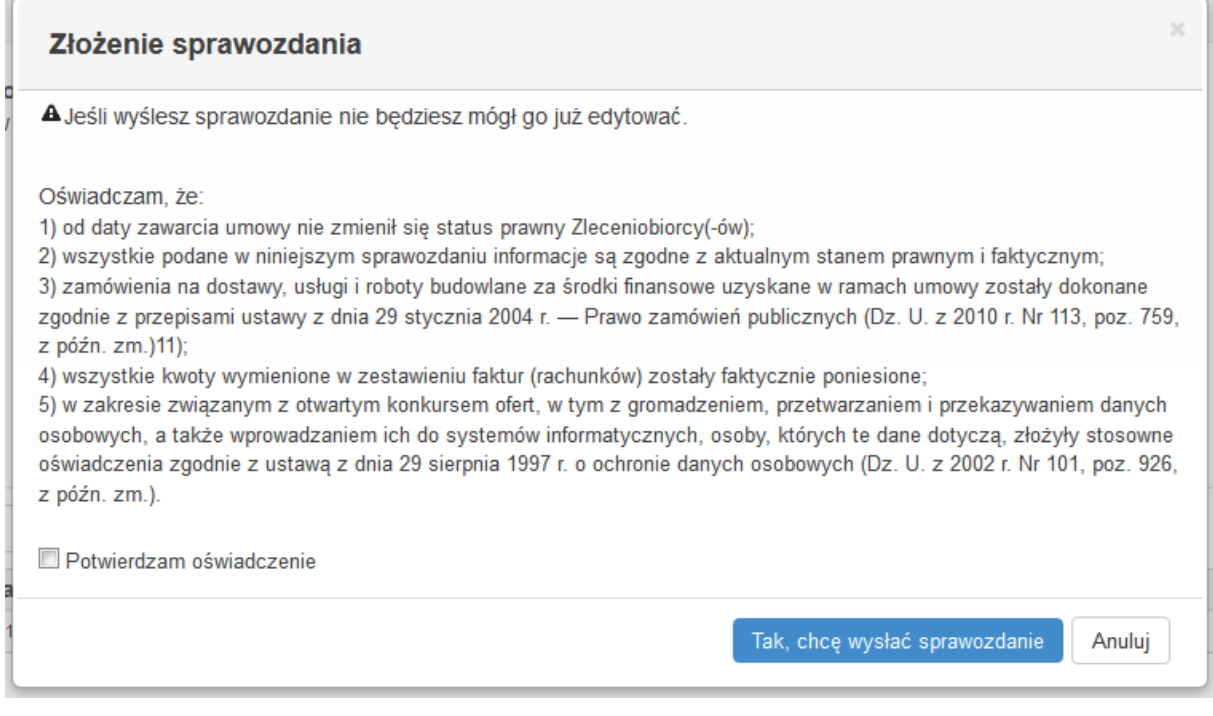

**Rysunek 51 - Podstawowa sprawozdawczość – Wysłanie**

# <span id="page-51-1"></span><span id="page-51-0"></span>**7.2. Sprawozdawczość dotycząca jakości i efektywności**

Sprawozdawczość dotyczącą jakości i efektywności dzielimy na trzy części:

- informacje miesięczne
- Informacje półroczne
- Informacje dodatkowe

W celu przejścia do modułu wybieramy z górnego menu "Sprawozdawczość" -> "Dot. jakości i efektywności". Następnie analogicznie do modułu sprawozdawczości podstawowej wybieramy usługę do której będziemy składać informacje/sprawozdanie.

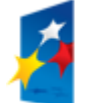

**KAPITAŁ LUDZKI** NARODOWA STRATEGIA SPÓJNOŚCI

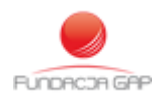

Strona 52

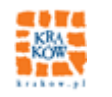

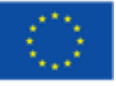

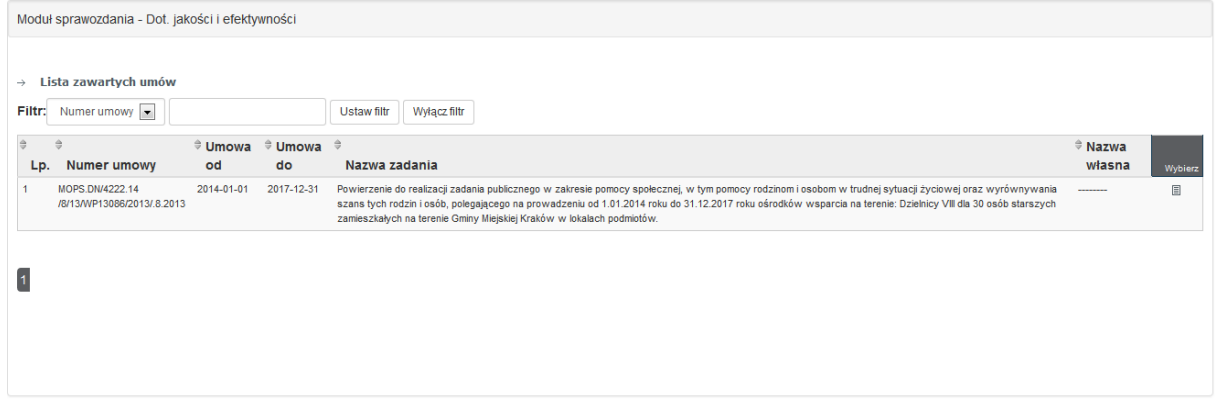

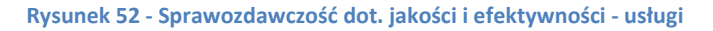

<span id="page-52-1"></span>Po wybraniu usługi system wyświetli podstawowe informacje o usłudze oraz listę wszystkich informacji/sprawozdań udzielonych do tej pory w ramach usługi.

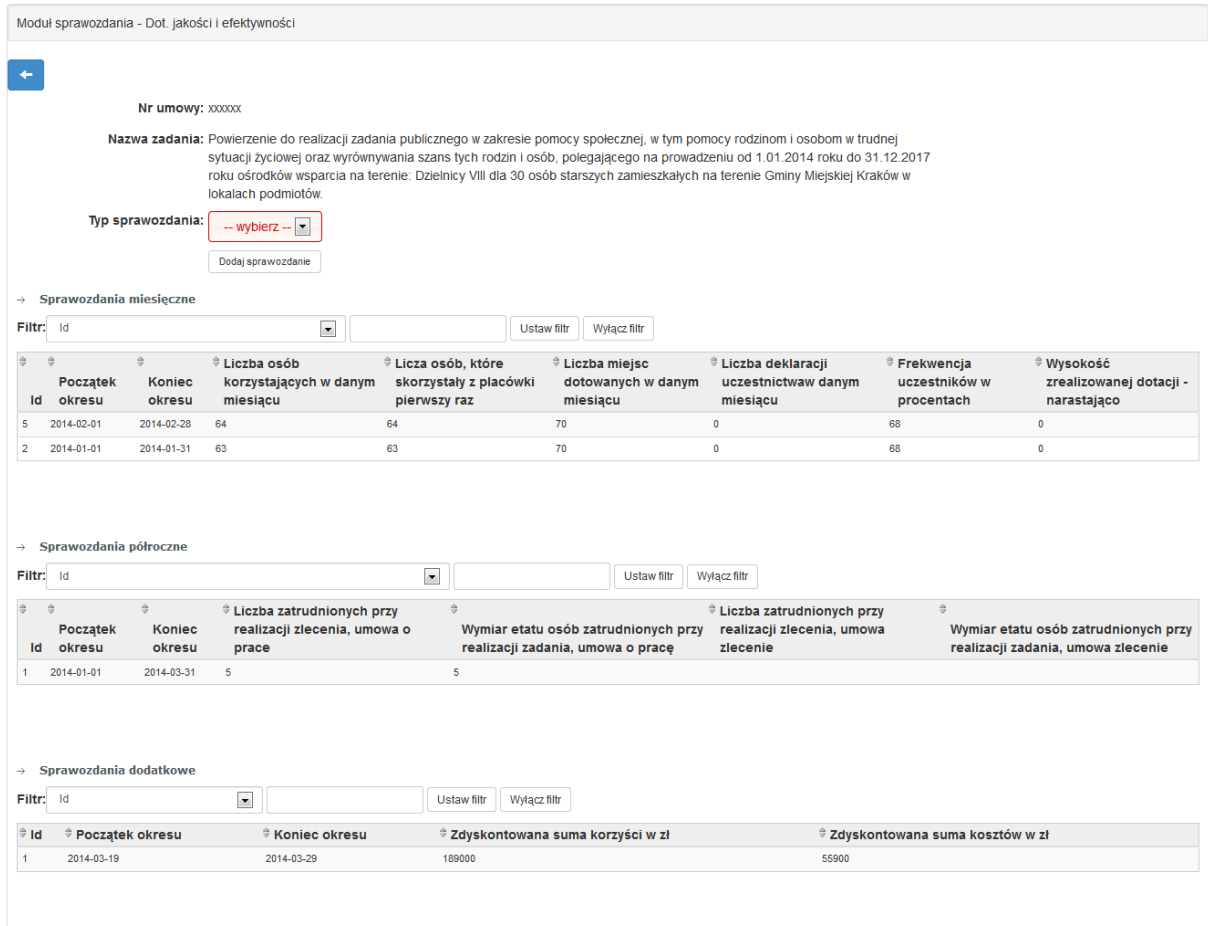

**Rysunek 53 - Sprawozdawczość dot. jakości i efektywności - sprawozdania**

### <span id="page-52-2"></span><span id="page-52-0"></span>7.2.1. **Informacje miesięczne**

Formularz składa się z następujących pól:

Strona 53

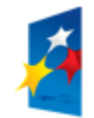

**KAPITAŁ LUDZKI** NARODOWA STRATEGIA SPÓJNOŚCI

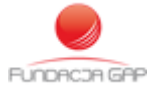

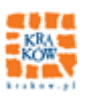

UNIA EUROPEJSKA EUROPEJSKA

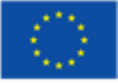

- Początek okresu
- Koniec okresu
- Liczba osób, które skorzystały z placówki pierwszy raz
- Liczba osób korzystających w danym miesiącu
- Liczba miejsc dotowanych w danym miesiącu
- Liczba deklaracji uczestnictwa w danym miesiącu
- Frekwencja uczestników w procentach
- Wysokość zrealizowanej dotacji narastająco

Poniżej formularz informacji miesięcznej

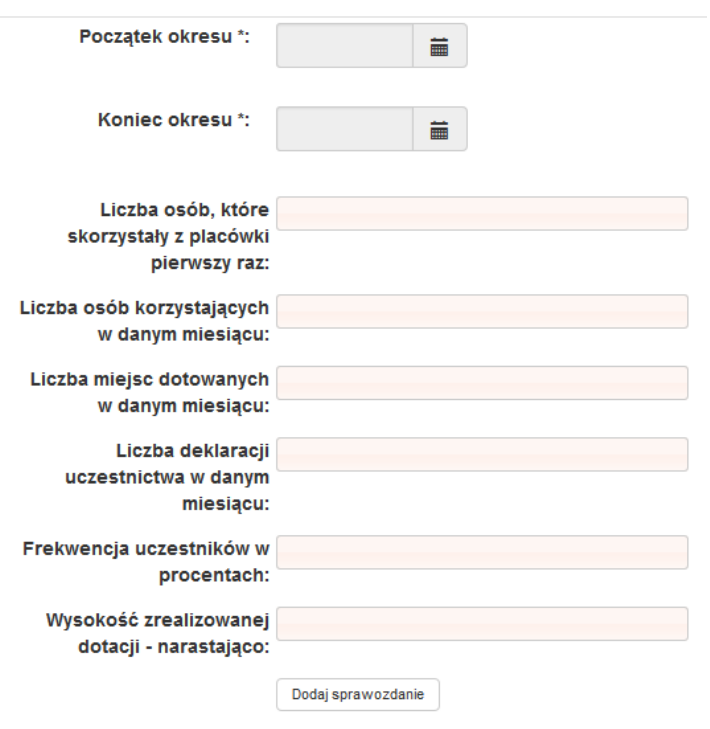

**Rysunek 54 - Sprawozdawczość dot. jakości i efektywności - miesięczne**

# <span id="page-53-1"></span><span id="page-53-0"></span>7.2.2. **Informacje półroczne**

Formularz składa się z następujących pól:

- Początek okresu
- Koniec okresu
- Liczba zatrudnionych przy realizacji zlecenia, umowa o pracę
- Wymiar etatu osób zatrudnionych przy realizacji zadania, umowa o pracę
- Liczba zatrudnionych przy realizacji zlecenia, umowa zlecenie
- Wymiar etatu osób zatrudnionych przy realizacji zadania, umowa zlecenie

Poniżej formularz informacji półrocznej

Strona 54

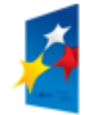

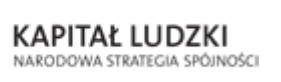

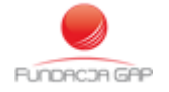

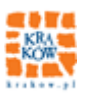

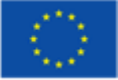

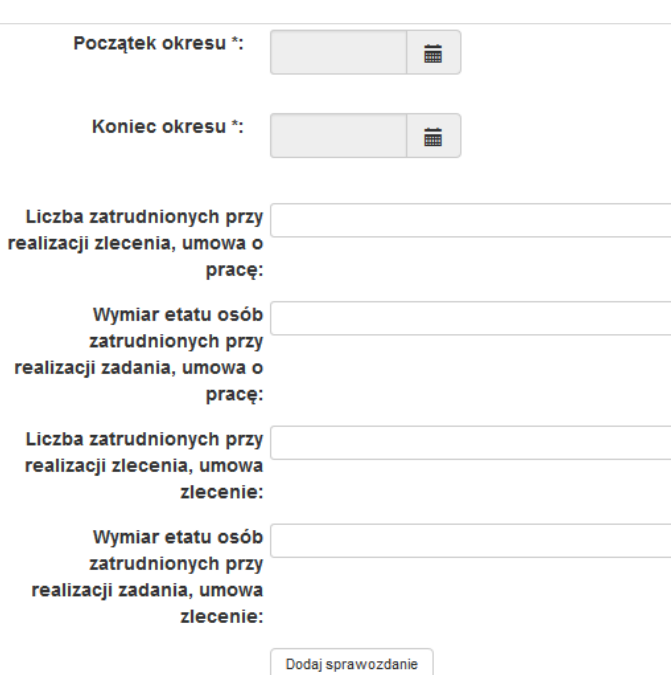

**Rysunek 55 - Sprawozdawczość dot. jakości i efektywności - półroczne**

## <span id="page-54-1"></span><span id="page-54-0"></span>7.2.3. **Informacje dodatkowe**

Formularz składa się z następujących pól:

- Początek okresu
- Koniec okresu
- Zdyskontowana suma korzyści w zł
- Zdyskontowana suma kosztów w zł

Poniżej formularz informacji dodatkowej

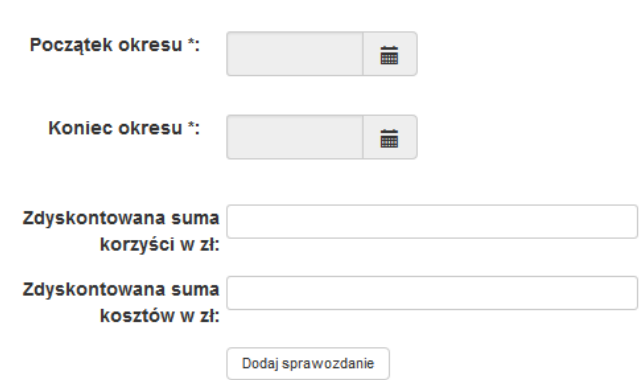

**Rysunek 56 - Sprawozdawczość dot. jakości i efektywności - dodatkowe**

<span id="page-54-2"></span>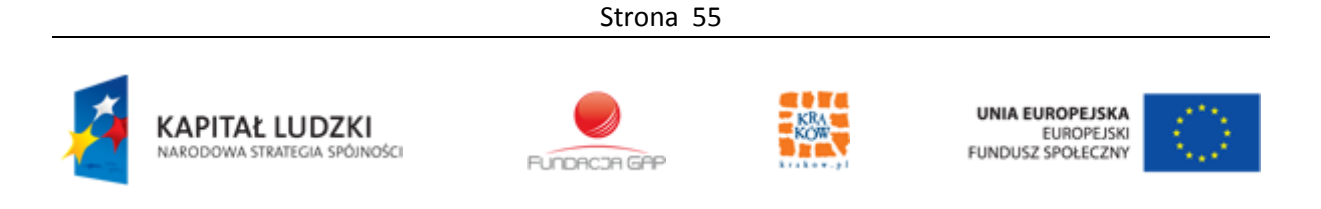

<span id="page-55-0"></span>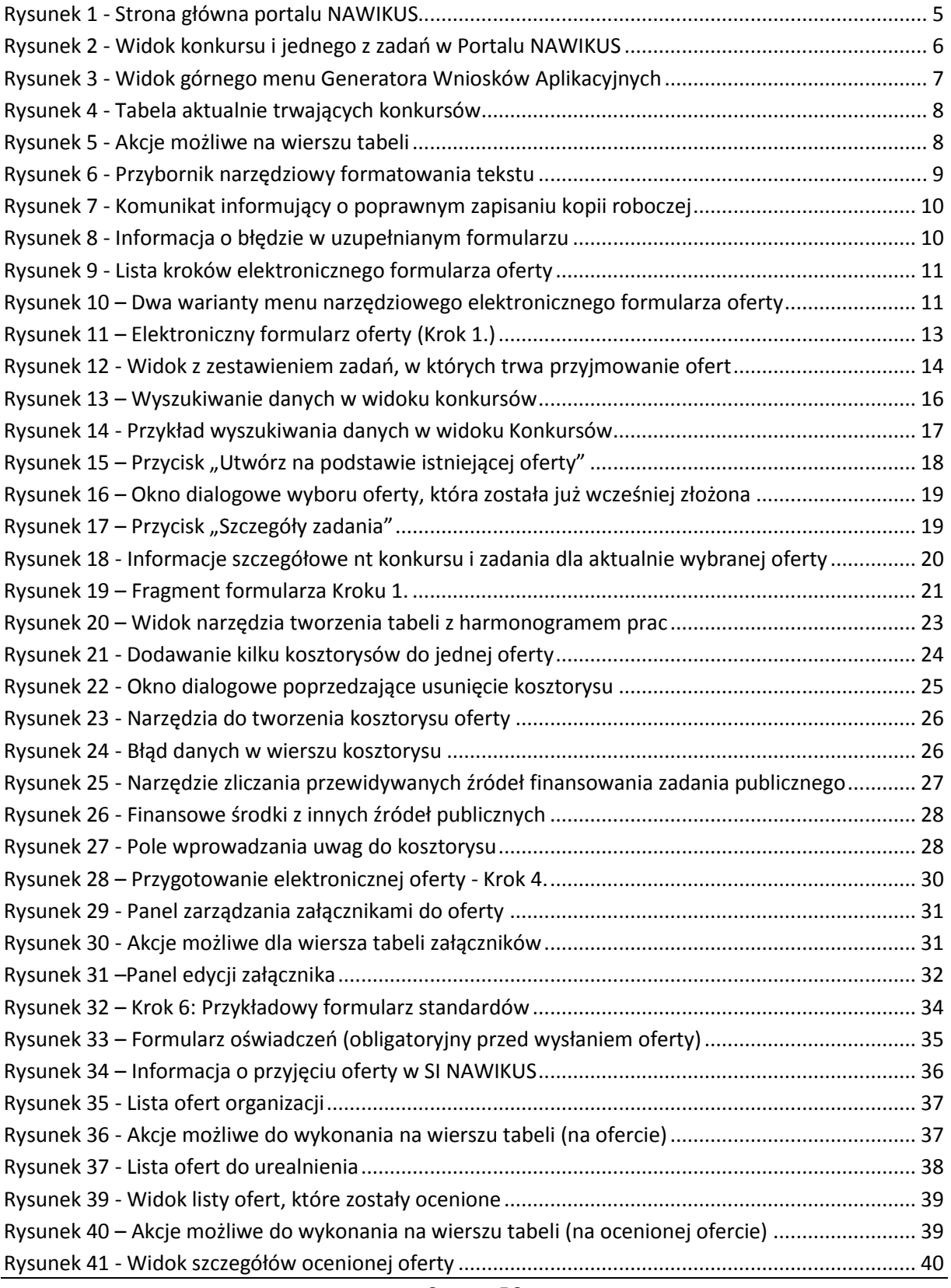

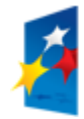

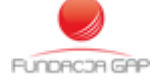

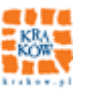

UNIA EUROPEJSKA<br>EUROPEJSKI<br>FUNDUSZ SPOŁECZNY

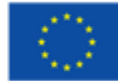

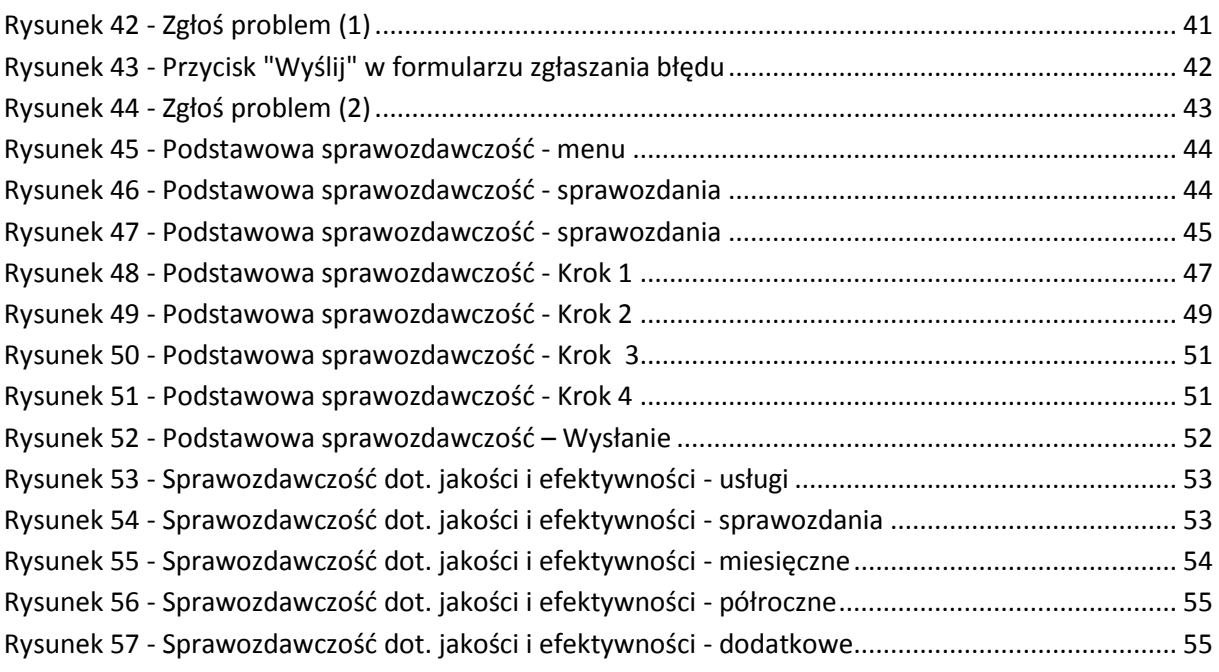

Strona 57

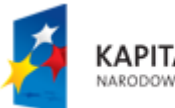

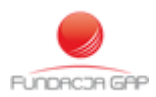

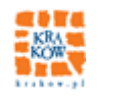

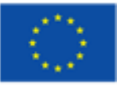